# Ruijie WISπ User Manual

# V3.5

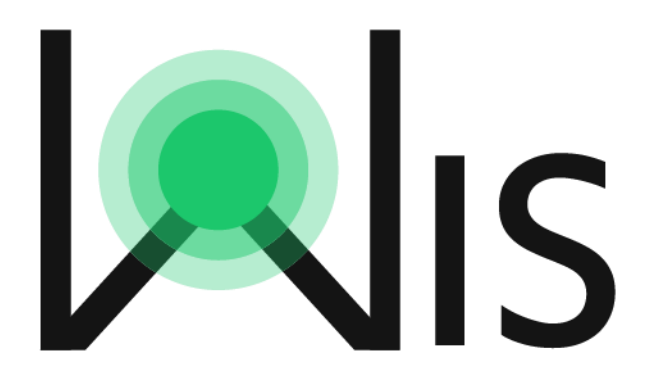

Ruijie Networks Co., Ltd.

All rights reserved

## Content

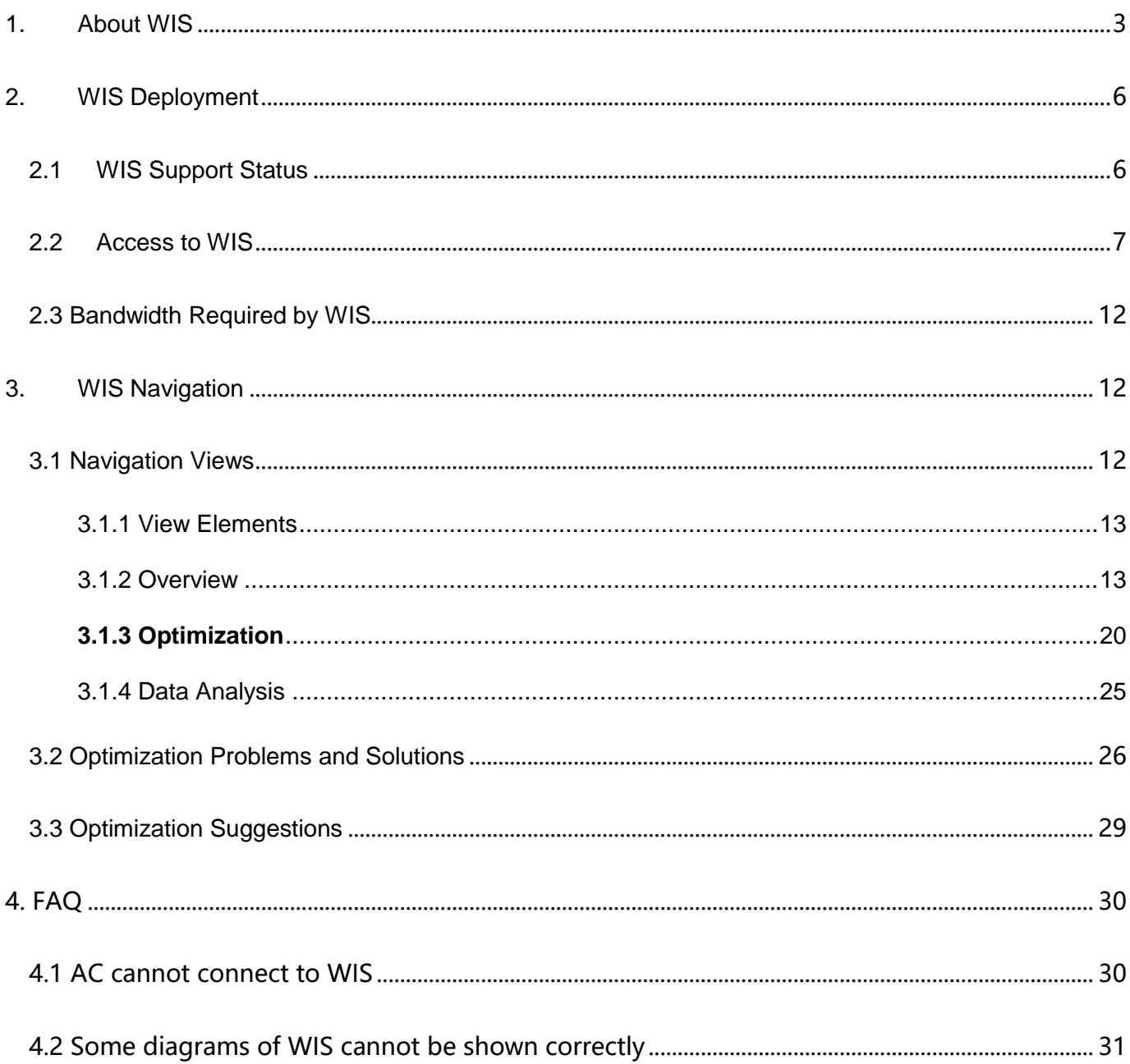

## <span id="page-2-0"></span>1. About WIS

WIS is short for Wireless Intelligent Service. It's a set of wireless intelligent operation and maintenance (O&M) solutions. It provides complete O&M services for excellent wireless network experience, including a single client view and hierarchical views of operation investors. It provides various one-click functions, such as preview, health check, diagnosis, optimization, reports, defense, and upgrade. WIS meets all requirements from delivery to preventive O&M and presentation.

WIS is a unique O&M system for wireless networks, which focuses on the ultimate user experience. WIS can:

- ⚫ Visualize wireless networks and automatically optimize them.
- ⚫ Follow the Internet and industry trends and renovate the interaction manner.
- ⚫ Allow self-definition.

WIS simplifies network O&M and enables convenient network O&M for infinite possibilities.

WIS Design Philosophy Intelligent O&M

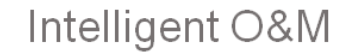

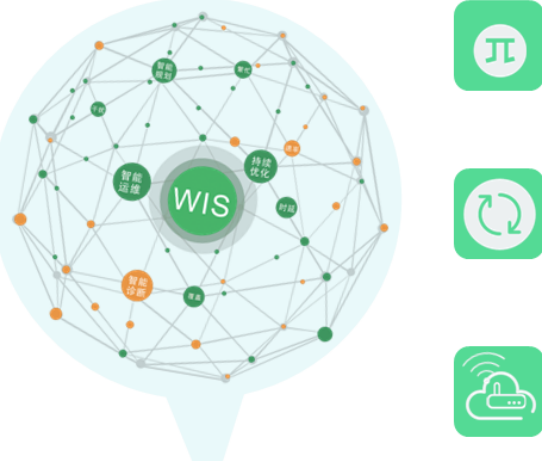

**Visualized network and experience** 

Visualization becomes the dominant requirement due to uncertainty and instability of wireless networks. Different from the conventional management software, WIS manages and visualizes user experience instead of devices and topologies

#### **Environment awareness and automatic optimization**

Quantification of network environment and user experience enables WIS to perceive network changes, automatically and continuously optimizes networks, and guides clients for optimal access and roaming.

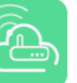

Network-wide cloudification and innovative interaction

Cloud enables real-time and integral information. Therefore, intelligent algorithms can be applied to improve wireless experience. Wireless access to the cloud network enables more intelligent and automatic optimization. Moreover, interaction via WeChat and Apps are supported.

Devoted to ultimate user experience

Rume锐捷

### Challenges Confronted by WIS

During O&M, WIS is confronted by challenges concerning technologies, real-timeness, and reports.

➢ WIS solution to challenges concerning technologies

The difficulty of wireless networks mainly lies in their uncertainty and instability, including the following five challenges:

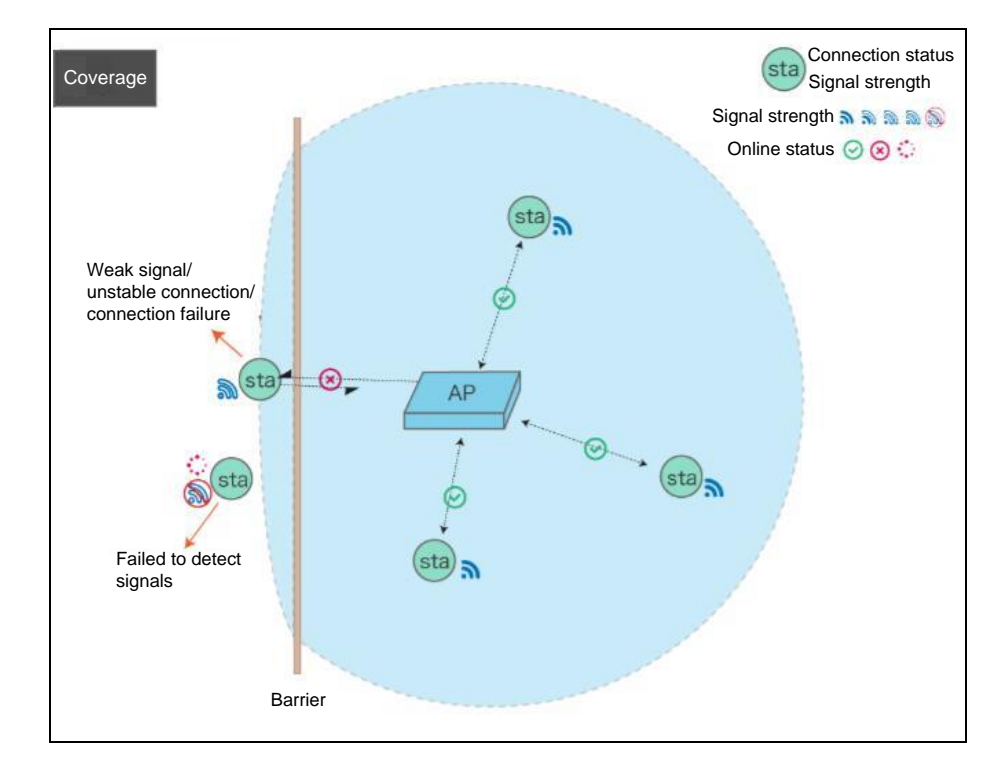

1. Coverage holes are caused by uncertain coverage range of wireless signals.

2. Interference is caused by band sharing.

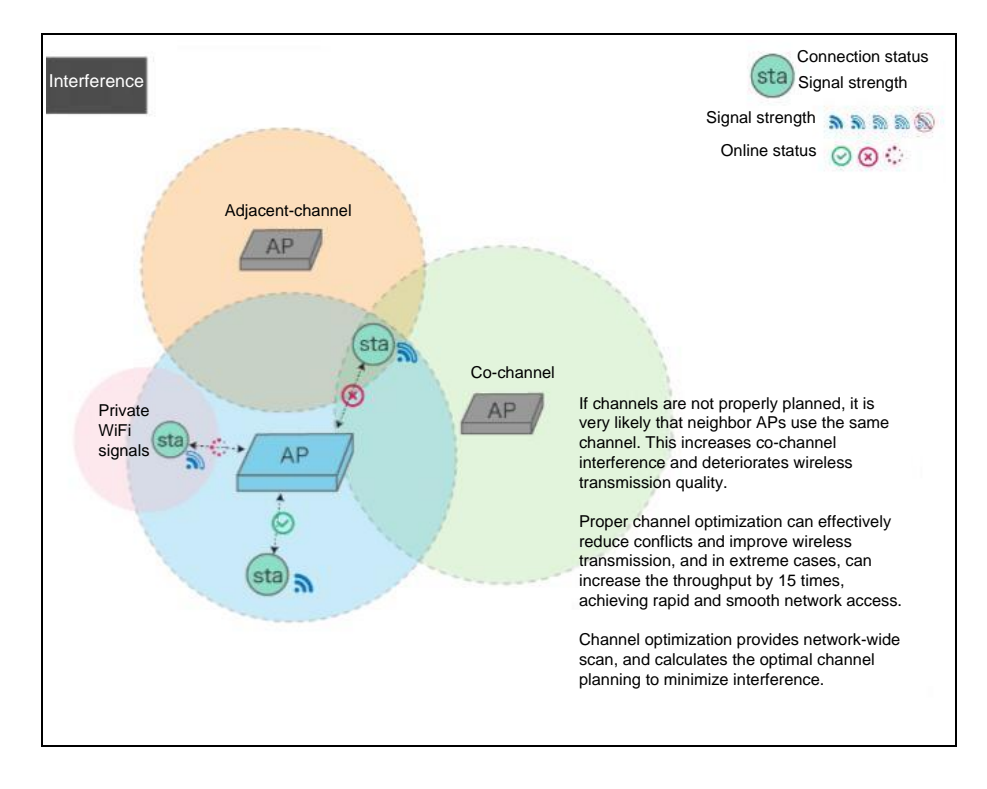

3. Access to an inappropriate AP is caused due to client difference and personalization, as the client can choose the AP to be accessed.

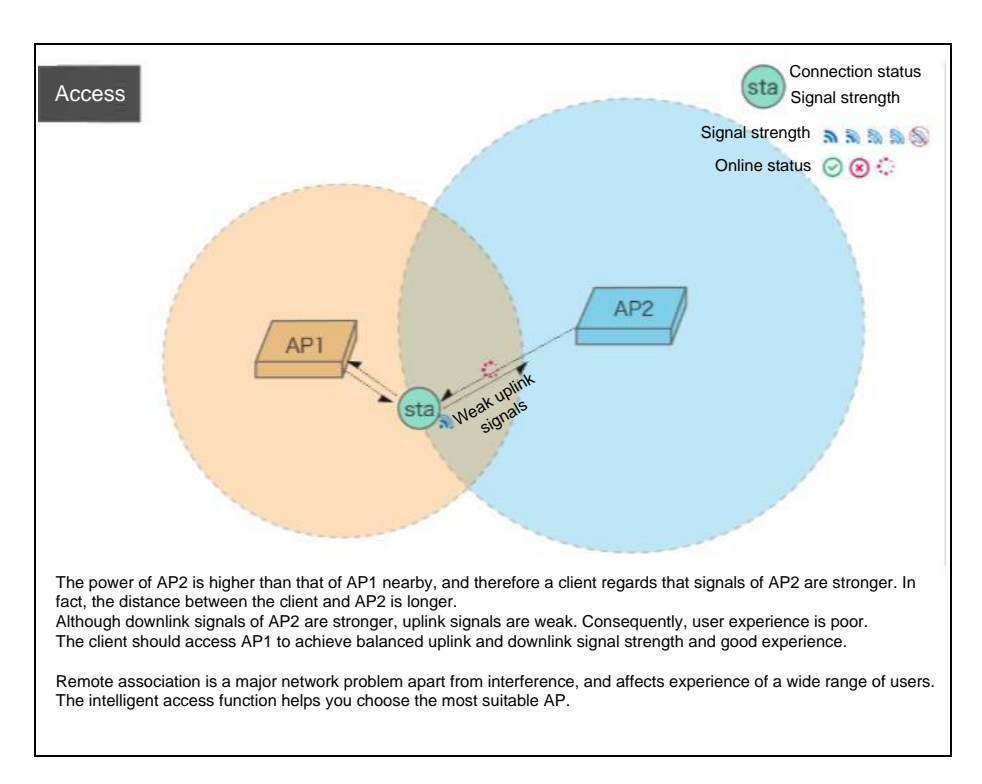

4. Authentication failures are caused by the open communication environment and different

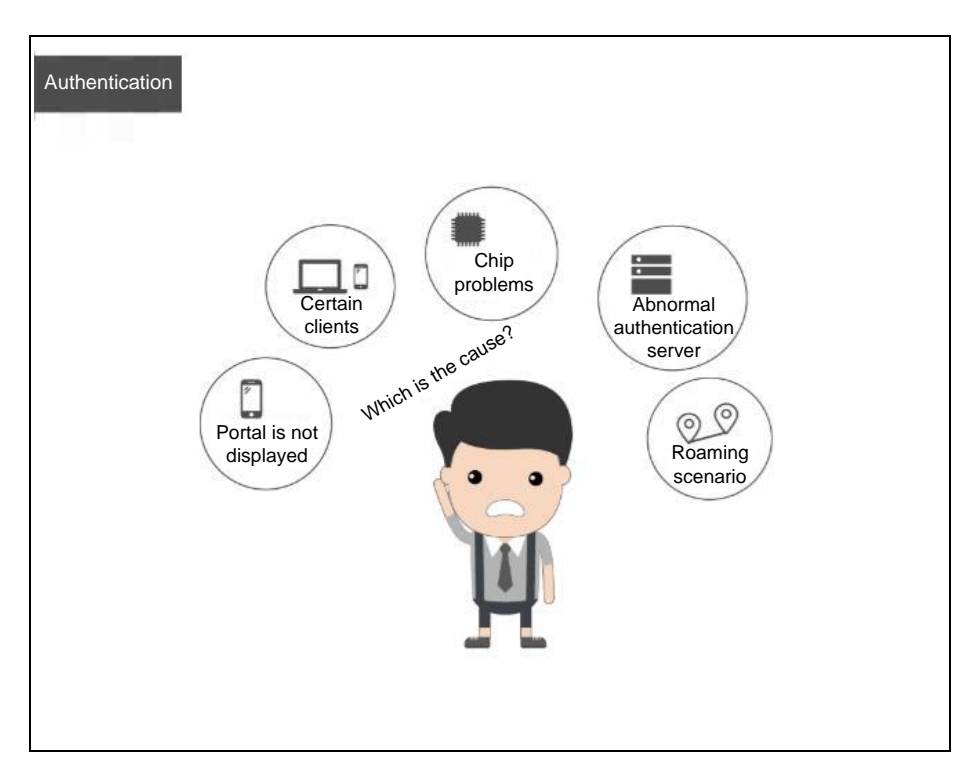

authentication manners of vendors.

5. Roaming failures are caused by the nature of mobility.

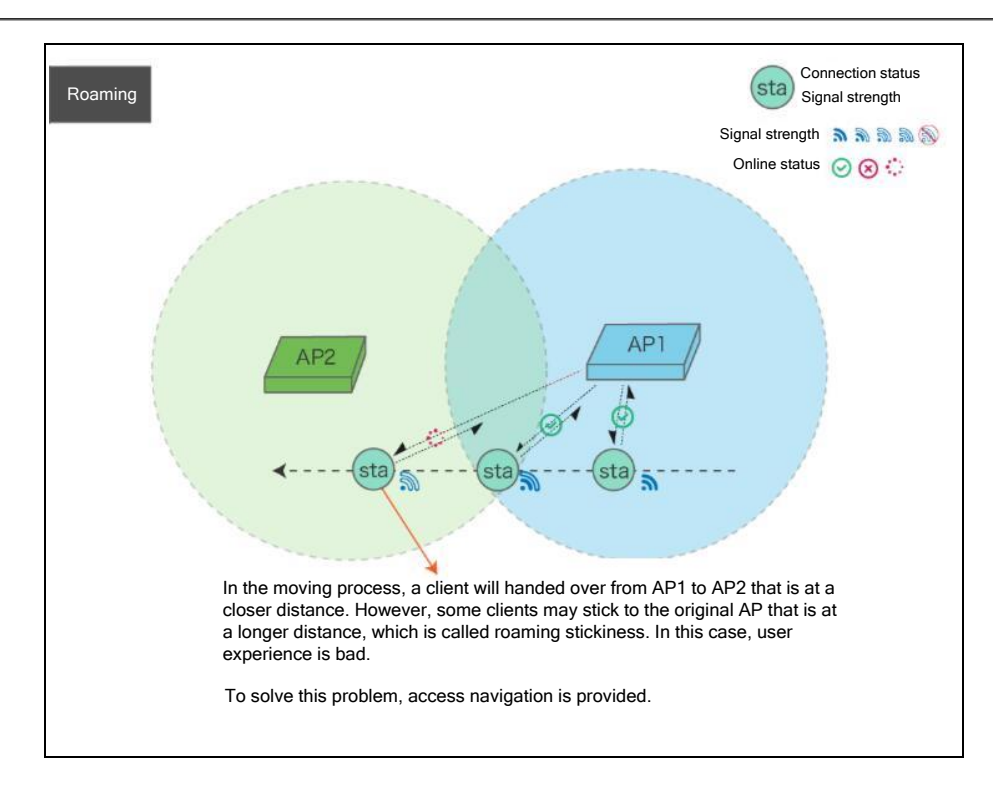

WIS provides targeted solutions to the preceding five challenges. For details, see Chapter 4.

- ➢ WIS solution to challenges concerning real-time network problem discovery WIS collects data about user experience and running status of the network-wide devices in real time. In addition, WIS allows self-definition of problem reporting rules.
- ➢ WIS solution to challenges concerning O&M reports

The O&M report includes the routine network running report and network optimization report. The detailed report can be displayed and exported from the report module of WIS. It covers information such as the network device scale, client scale, rough client distribution, peak hours, and basic status of wireless experience. After the network is optimized, a report about the comparison between the effects before and after optimization is automatically generated.

## <span id="page-5-0"></span>2. WIS Deployment

## <span id="page-5-1"></span>2.1 WIS Support Status

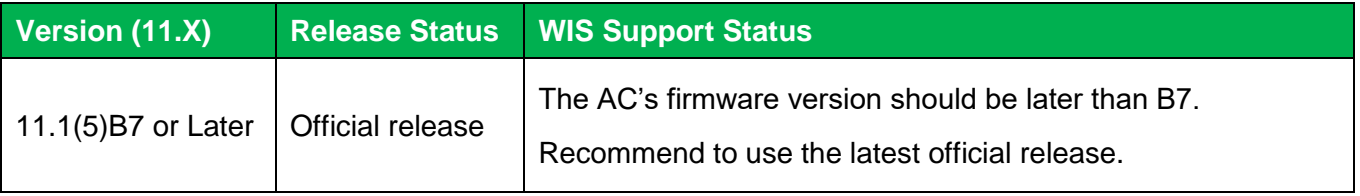

## <span id="page-6-0"></span>2.2 Access to WIS

The following figure shows the WIS access procedure.

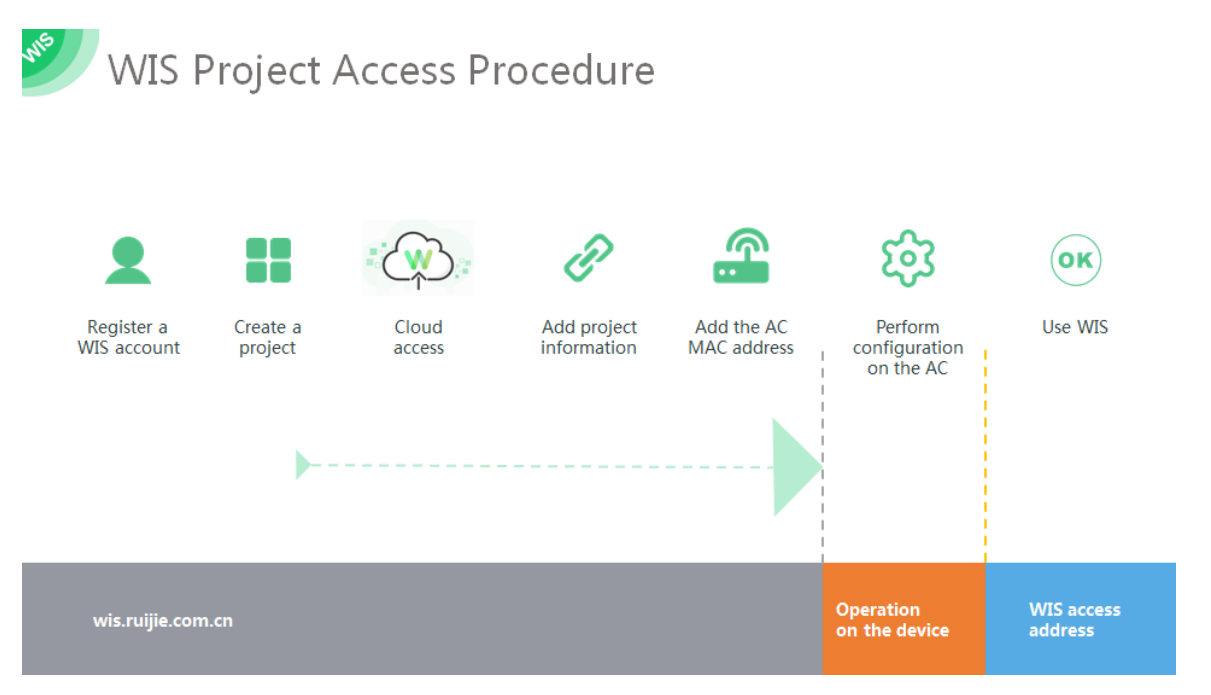

1.Register a WIS account by accessing our official website: WIS.ruijienetworks.com ( Chrome

browser is recommended )

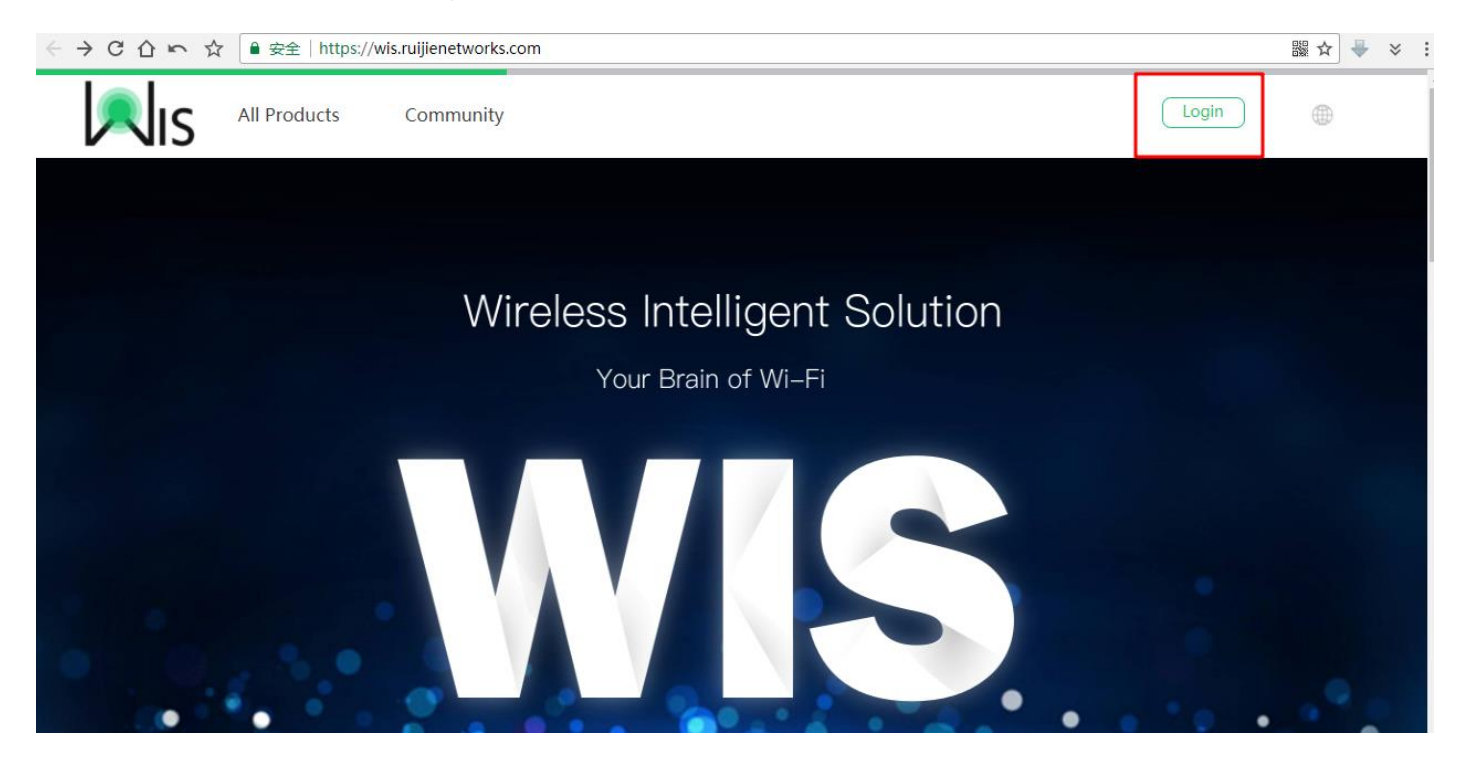

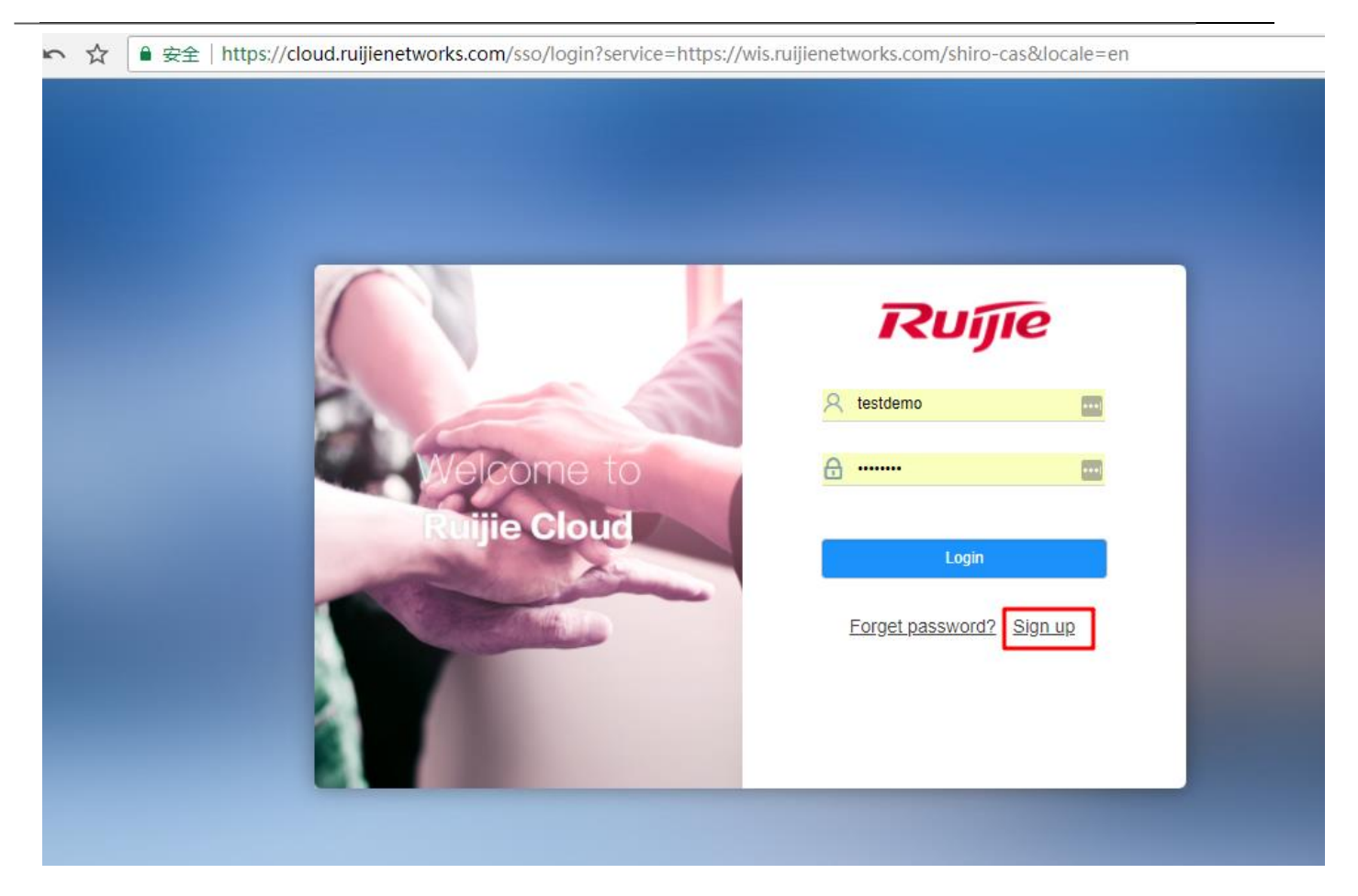

#### 2.Create a project:

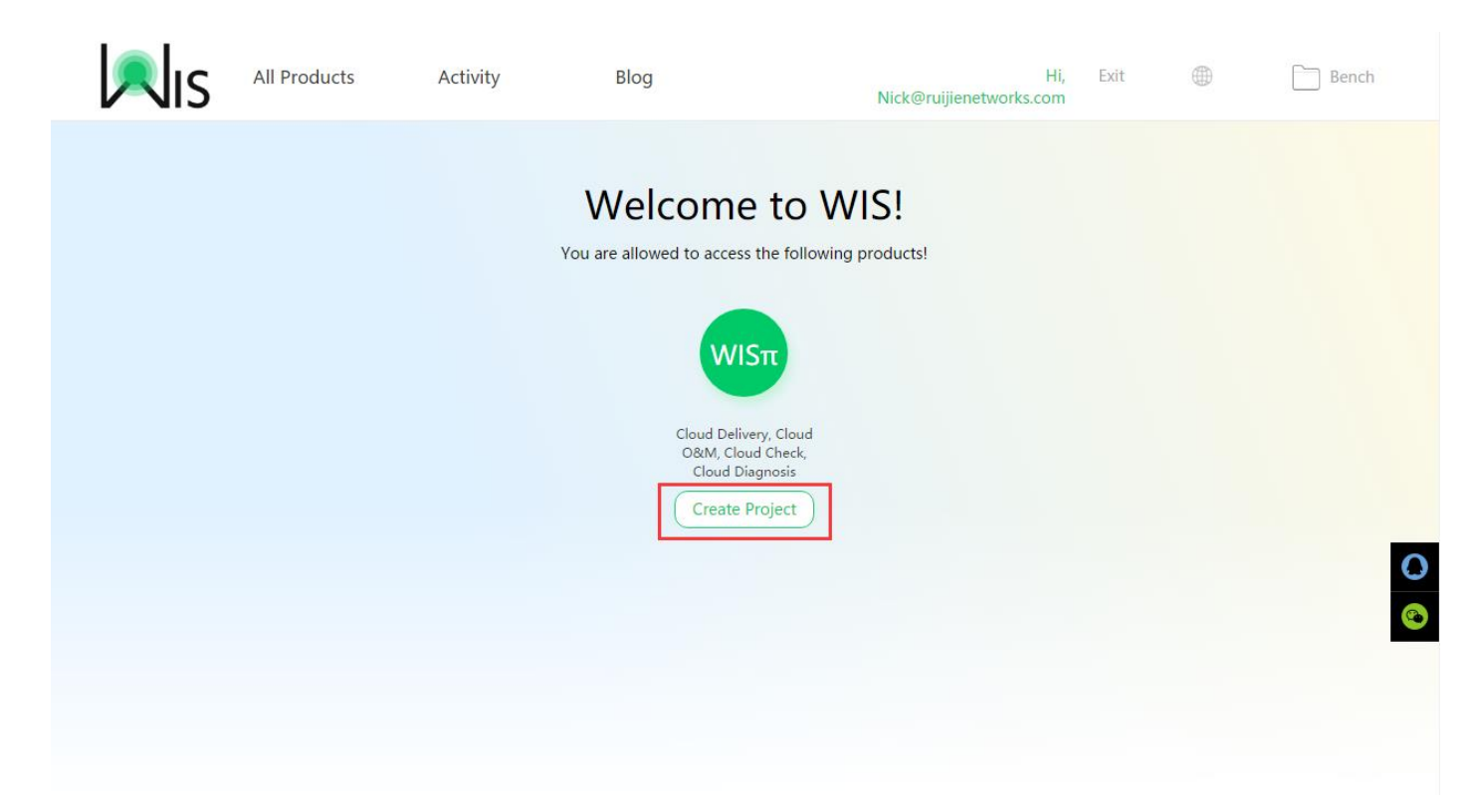

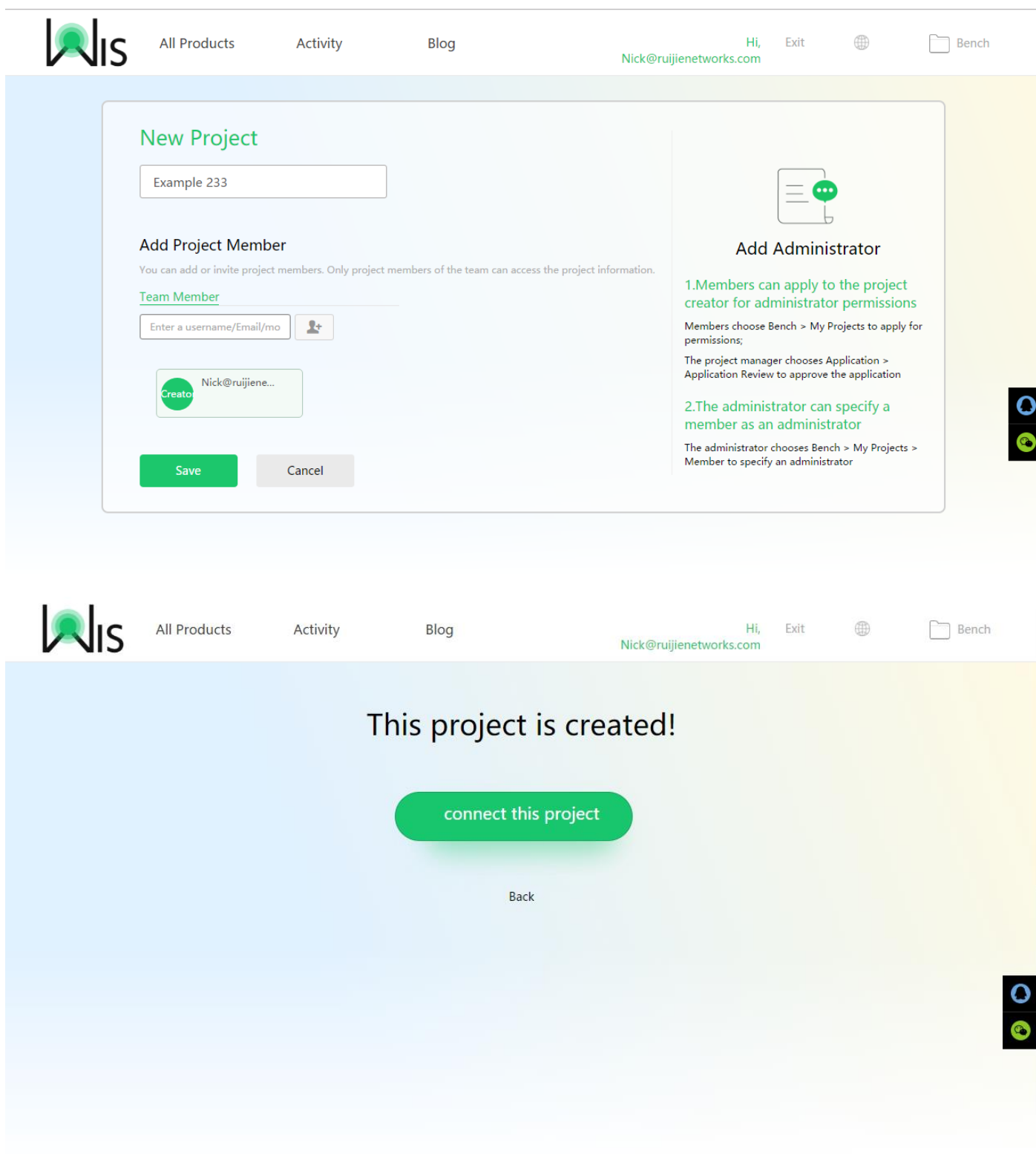

3.Connect the project :

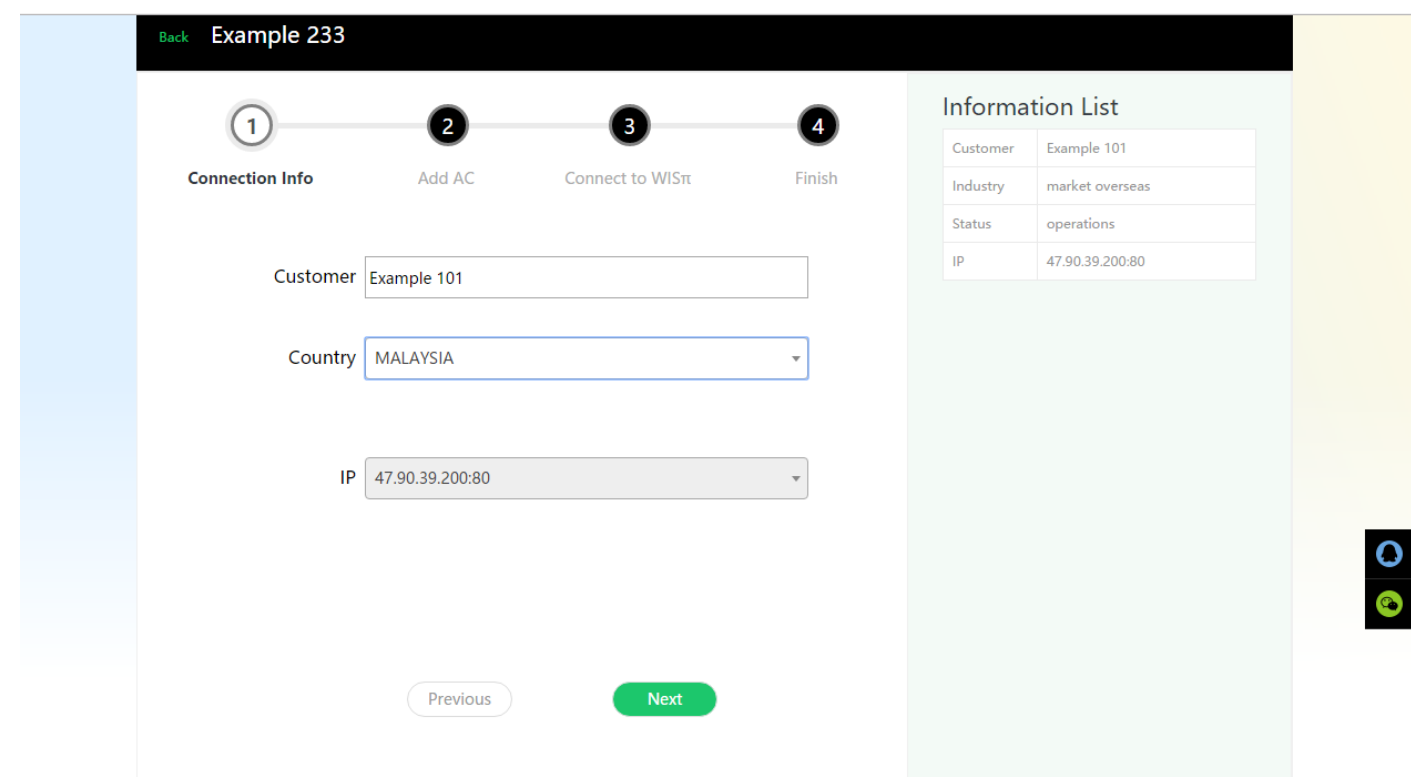

## 4.Add the MAC Address of AC

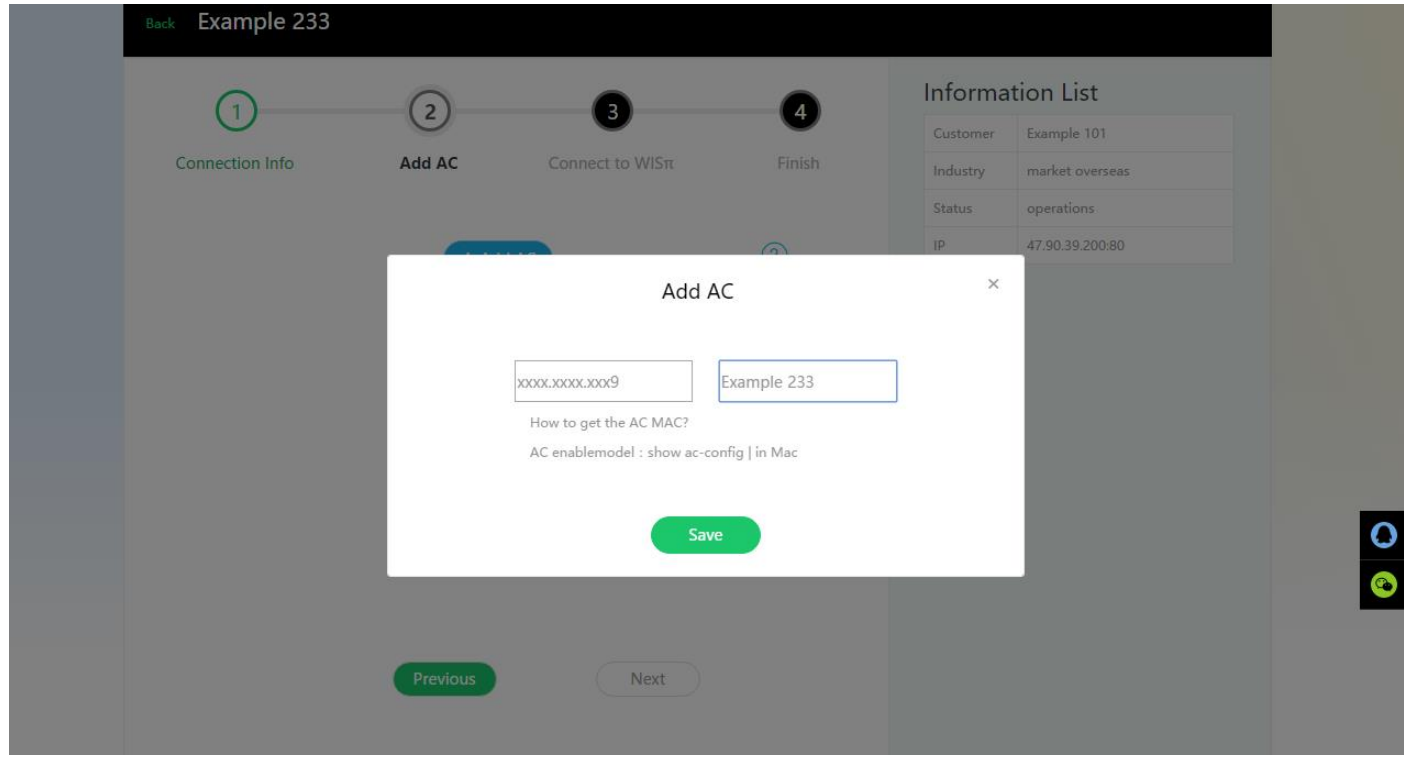

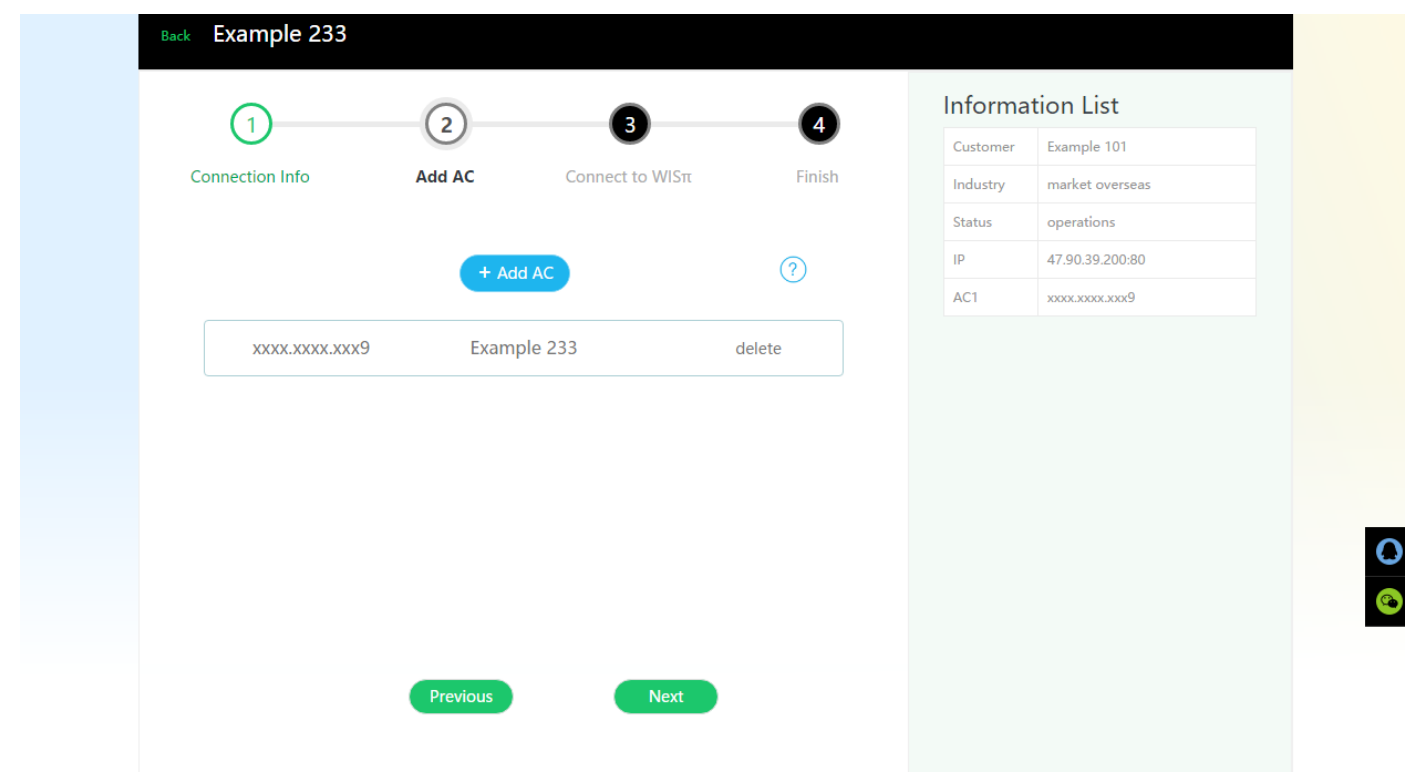

5.Copy the following commands to AC:

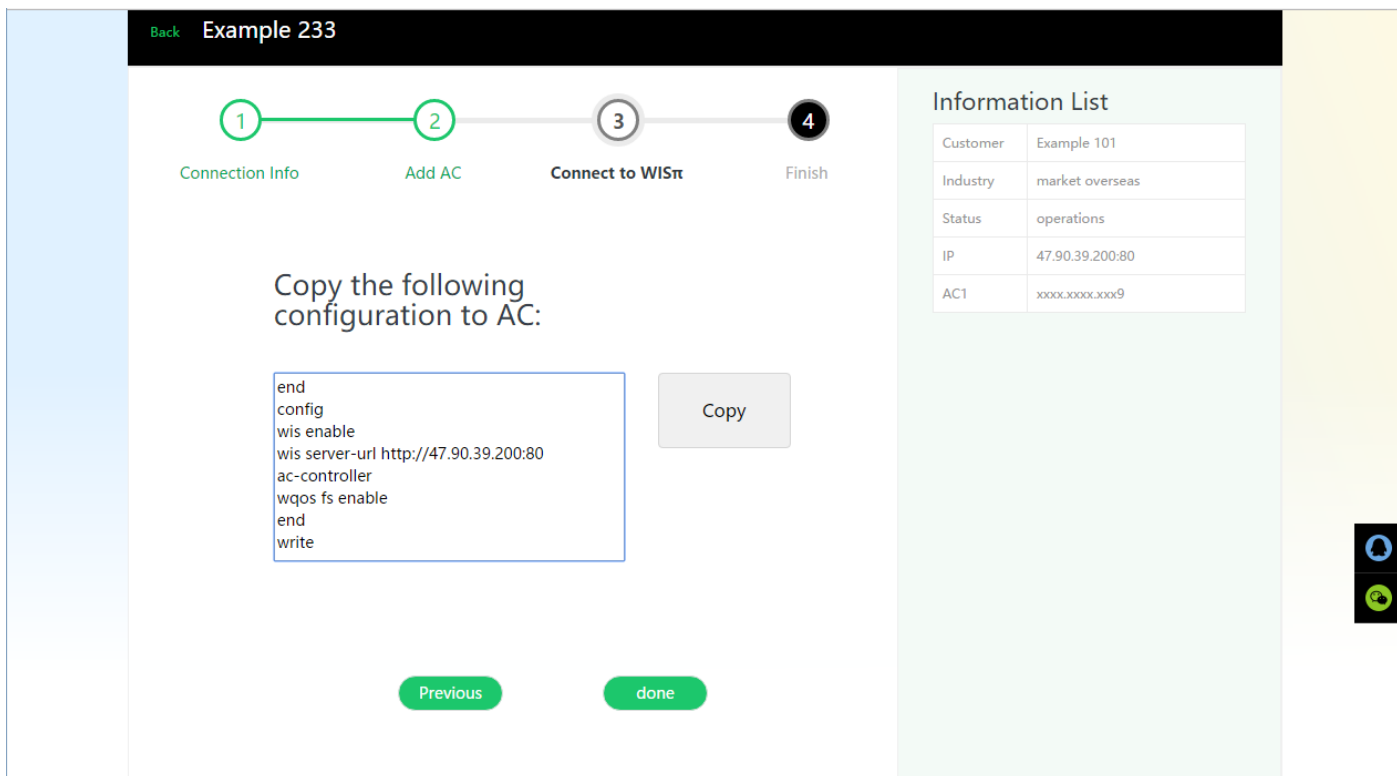

6.Complete. The project date will be sent to WIS platform in a hour. Then you can access WIS

platform (http://WIS.ruijientworks.com) to use it

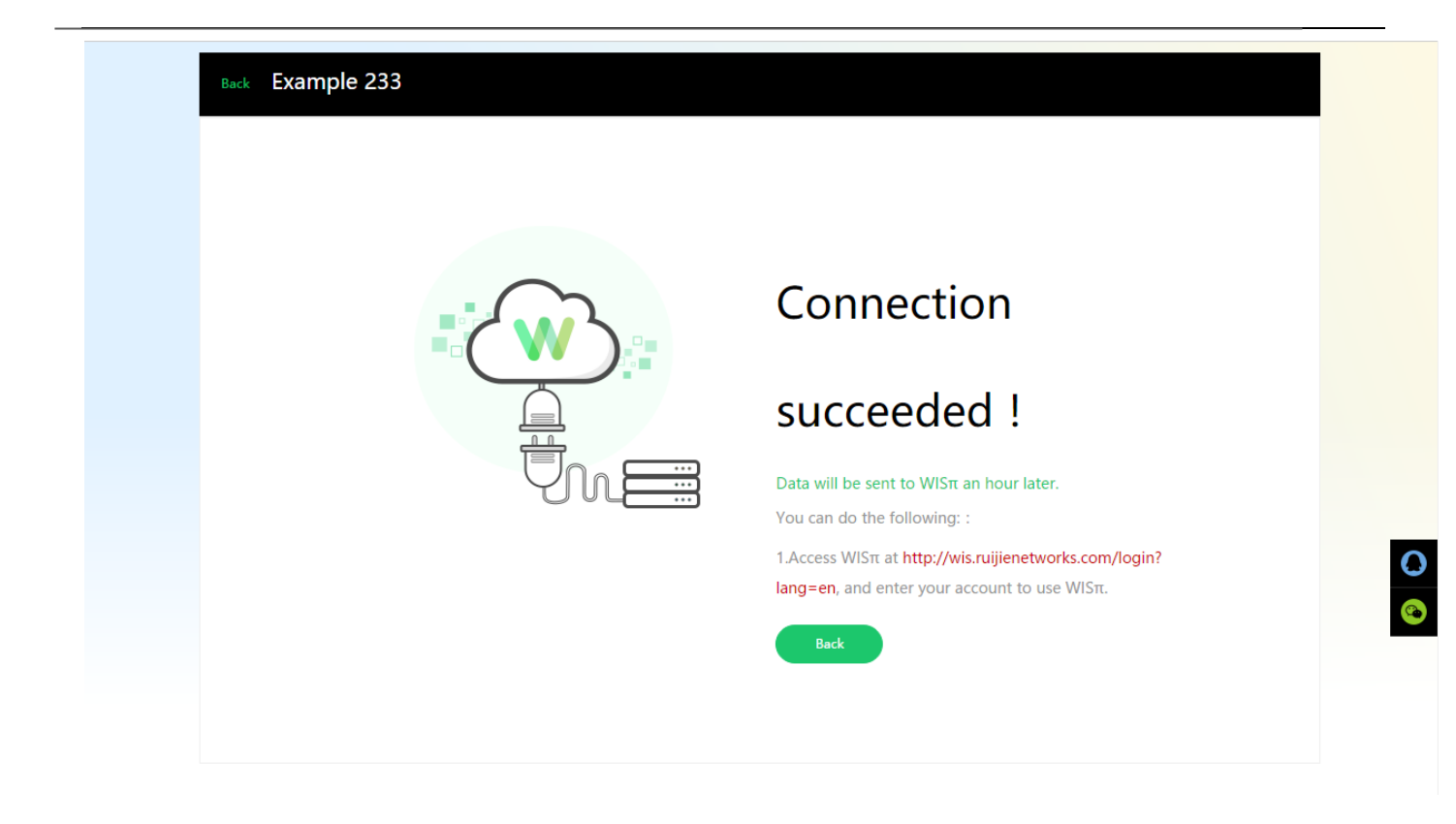

## <span id="page-11-0"></span>2.3 Bandwidth Required by WIS

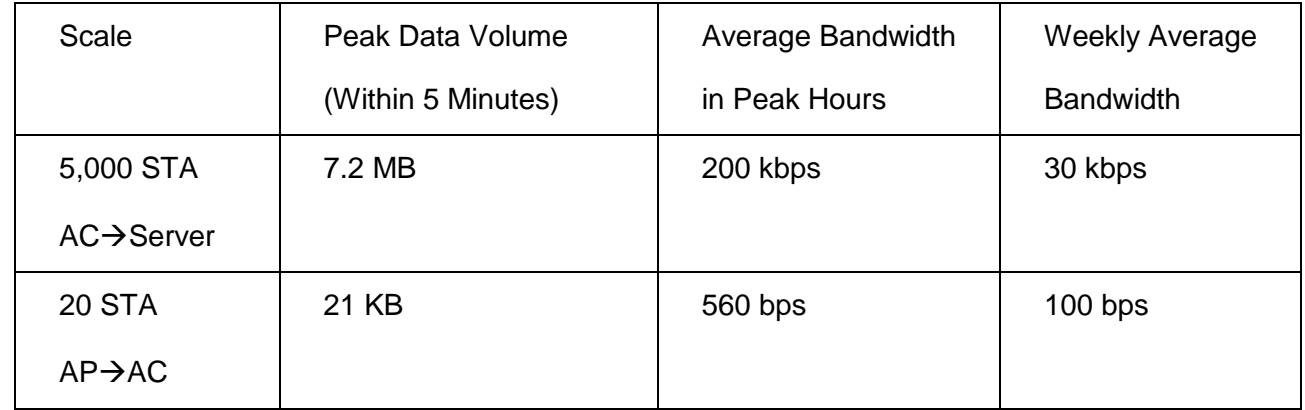

## <span id="page-11-1"></span>3. WIS Navigation

## <span id="page-11-2"></span>3.1 Navigation Views

You can access the WIS system on Web portal five minutes after basic configuration of the WIS system is completed.

### <span id="page-12-0"></span>3.1.1 View Elements

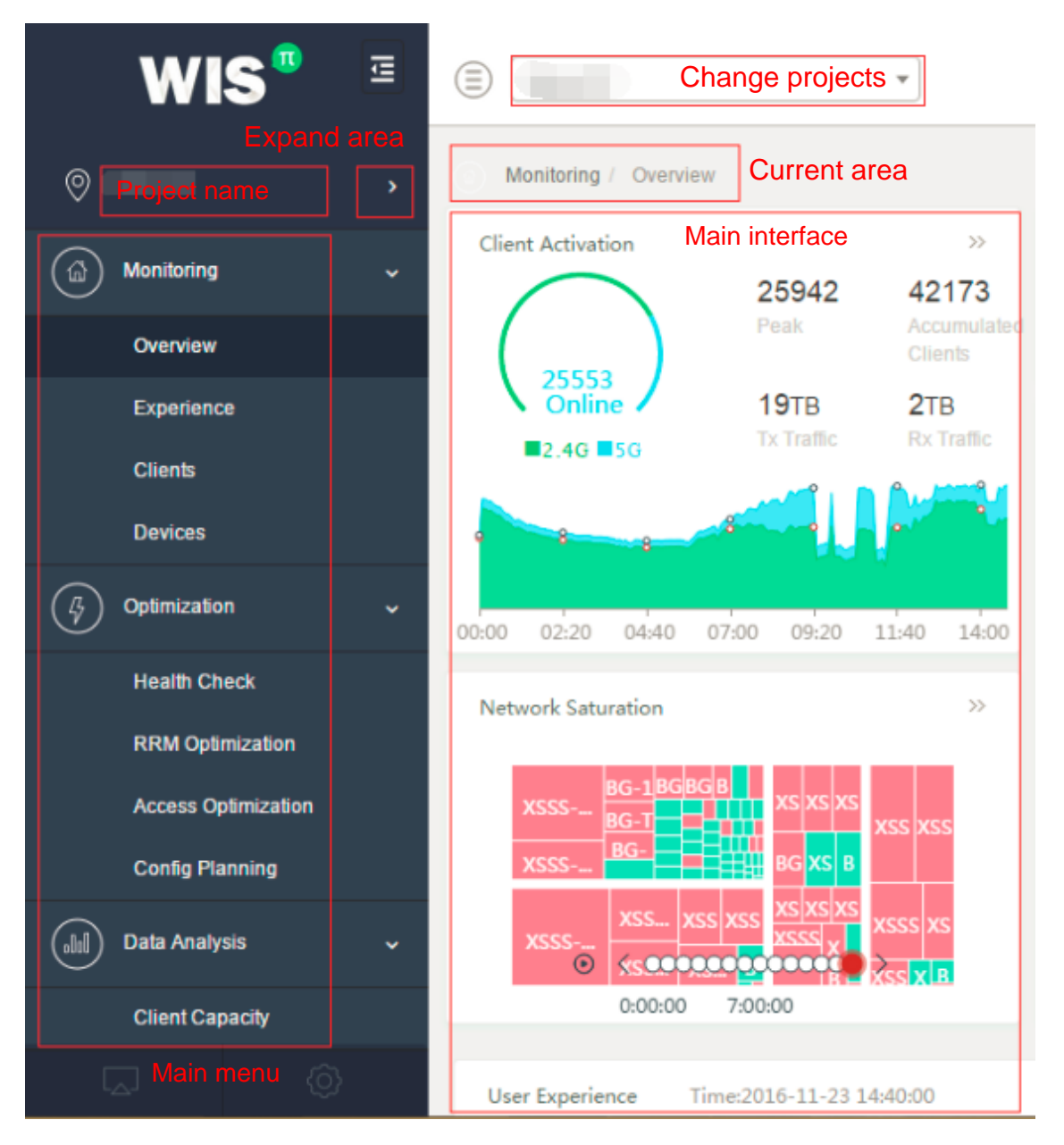

The navigation pane on the left displays the information about the entire network by default. Click the expand area button to specify an area. Areas are automatically classified by the AP group and AP name and can be manually adjusted in the background.

The drop-down list box on the top of the right area allows you to switch between project views.

The main interface on the right displays a corresponding view according to the function selected on the main menu on the left.

#### <span id="page-12-1"></span>3.1.2 Overview

This section describes how to assess a wireless network from different dimensions and how to discover possible network problems.

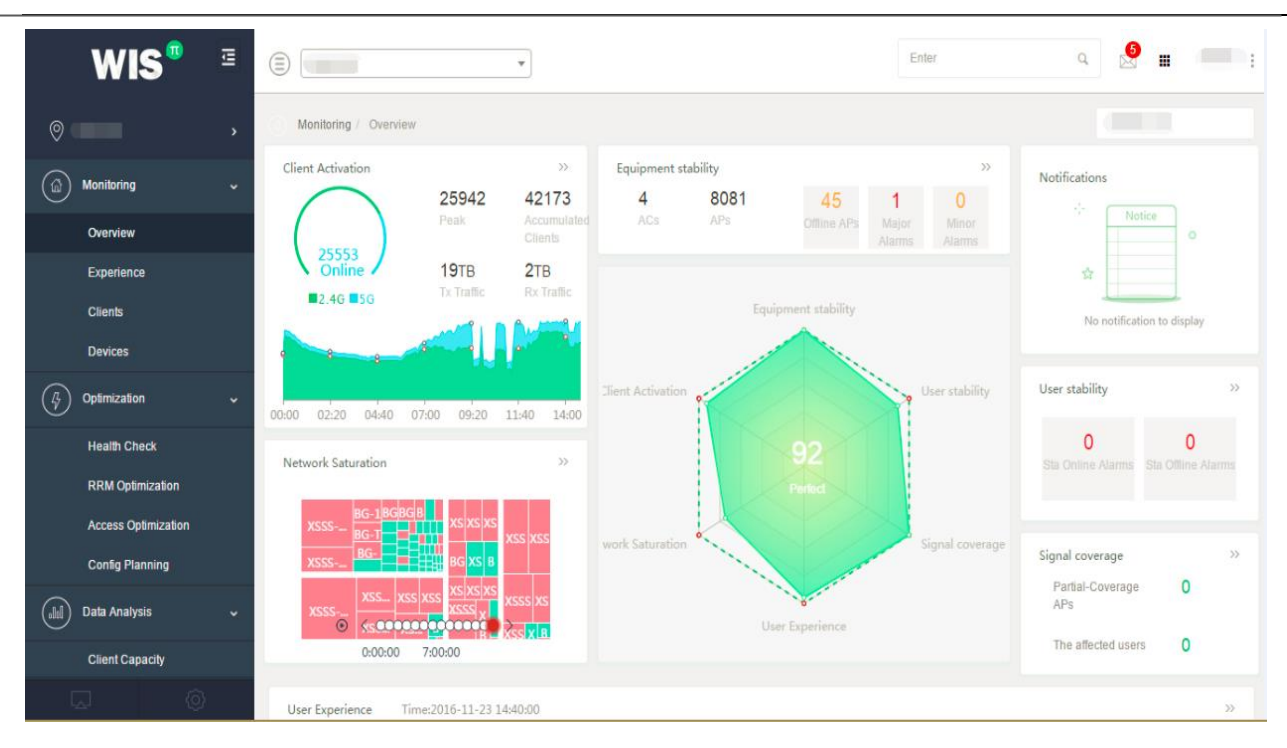

The **Overview** page presents the overall network status and current network scores.

On the **Overview** page, you can learn about:

- ⚫ Basic network status: including the equipment stability, user stability, and signal coverage
- Client use status: including the client activation (network dependency), and online experience and analysis
- ⚫ Network saturation: including the network capacity utilization and channel usage
- ⚫ Notifications: including notifications of emergencies You can access the details page from the overview of each dimension.

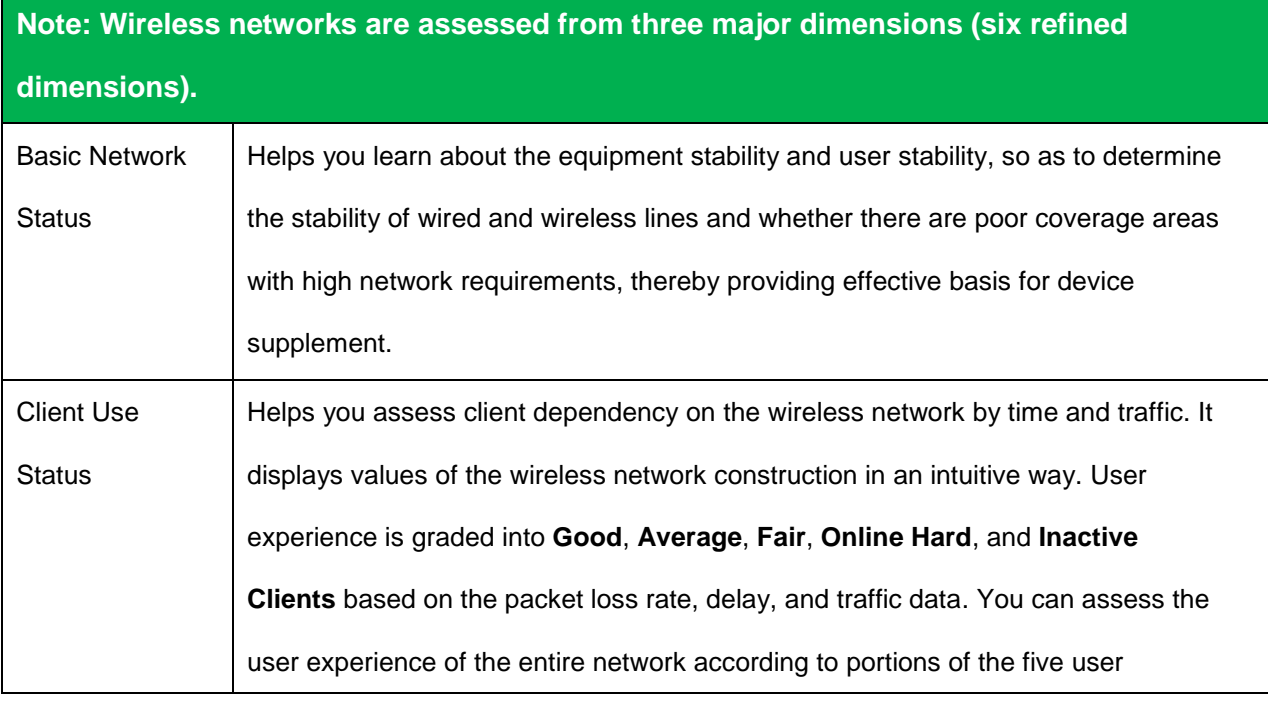

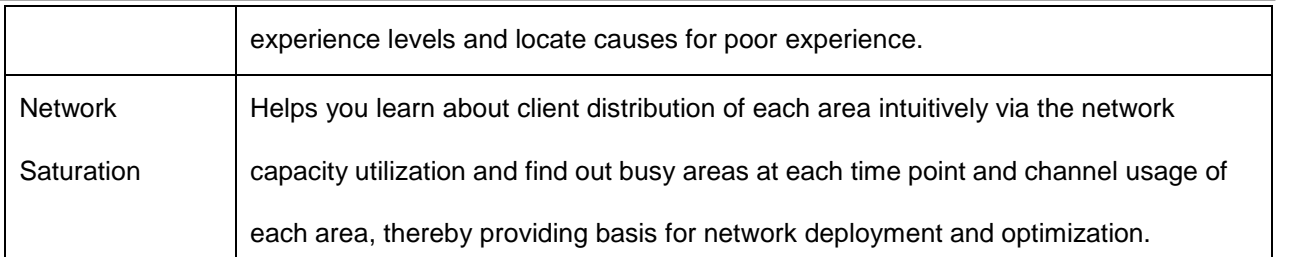

The data of the overall network is classified into experience, client, and equipment data. The following describes the **Experience**, **Clients** and **Devices** sub pages.

Notes: The update frequency of each type of data varies with requirements. For example, the online client quantity is updated every five minutes. **Accumulated Clients**, **Peak**, **Tx. Traffic**, and **Rx.Traffic** are statistics of the current day. Experience data is updated every five minutes. Client activation data is updated every hour. For details, see the attached table.

#### **Experience**

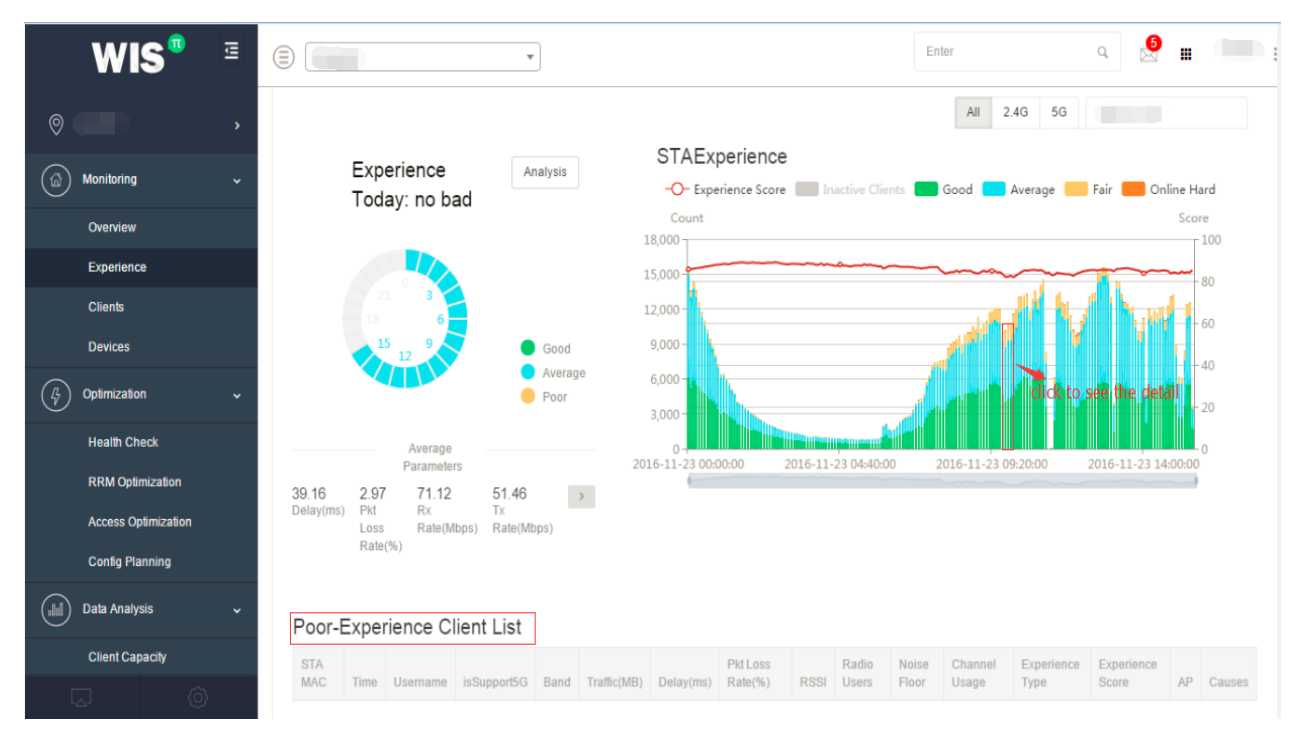

➢ **Overview**: Displays user experience assessment and user experience distribution of every hour in one day. Click the experience distribution chart to view the details of the clients with poor experience, including basic data and major cause analysis.

Experience measurement is the fundamental function of WIS. WIS employs the machine-learning algorithm to assess the user experience based on various types of indicators and parameters involved in the communication process of each client that accesses the wireless network. The parameters include signal strength, delay, packet loss, traffic, channel quality, and access process. The user experience is graded into **Good**, **Average**, **Fair**, **Online Hard**, and **Inactive Clients**. **Online Hard**

means that even the text applications requiring minimum resources cannot be used smoothly, and the experience is poor. Click the chart to display the list of the clients with poor experience. The user experience is measured every five minutes.

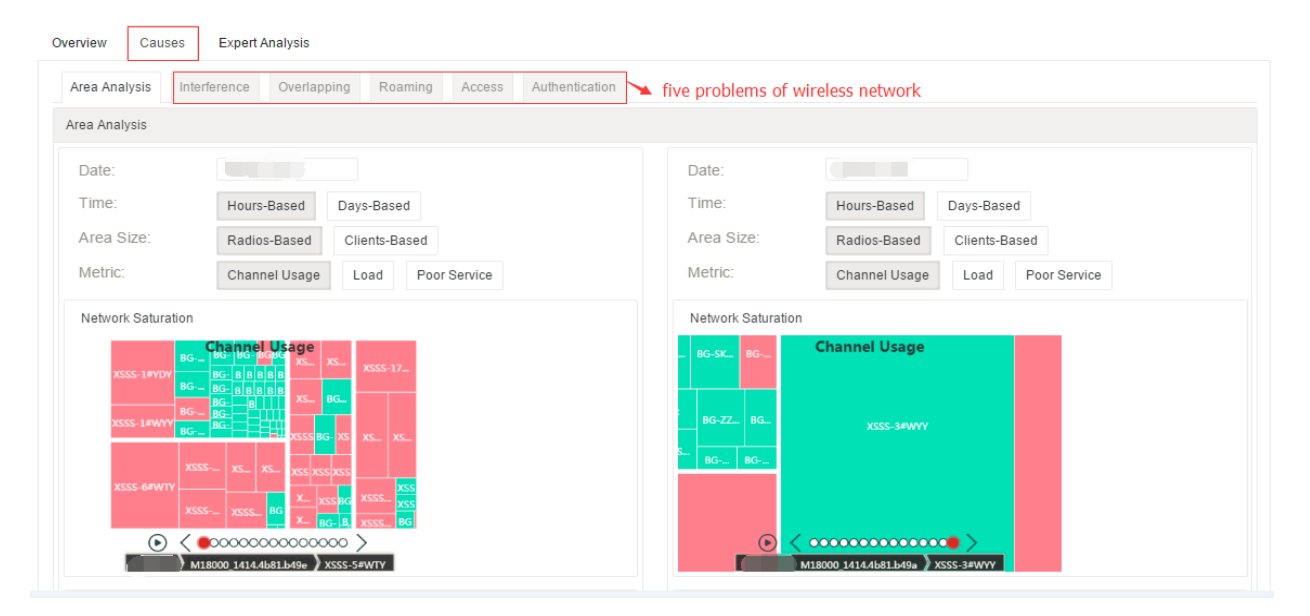

➢ **Causes:** Provides detailed analysis on the five aspects that affect user experience of the wireless network, including interference, coverage, roaming, access, and authentication. The preceding figure shows the signal interference. For other views, refer to WIS GUIs.

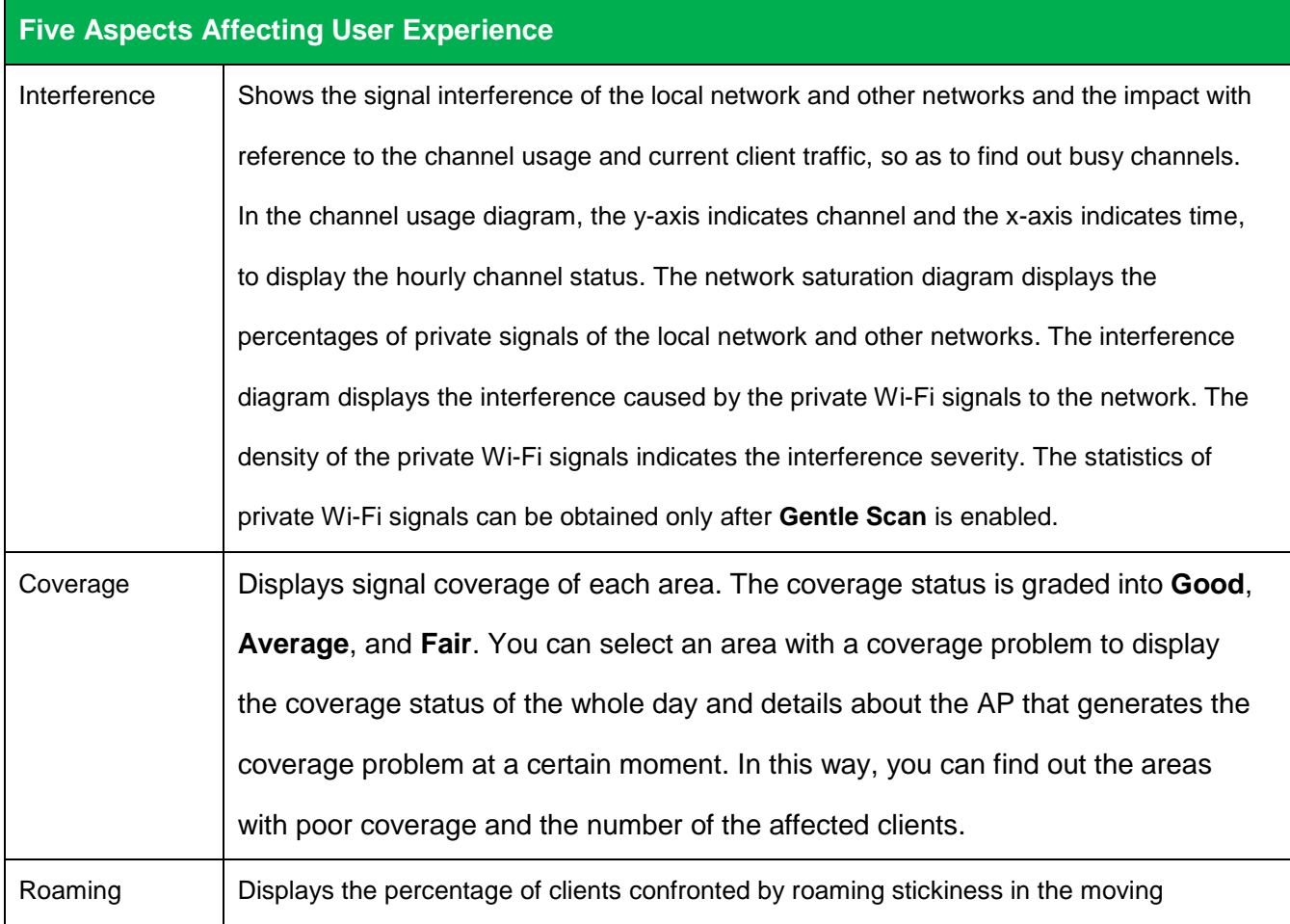

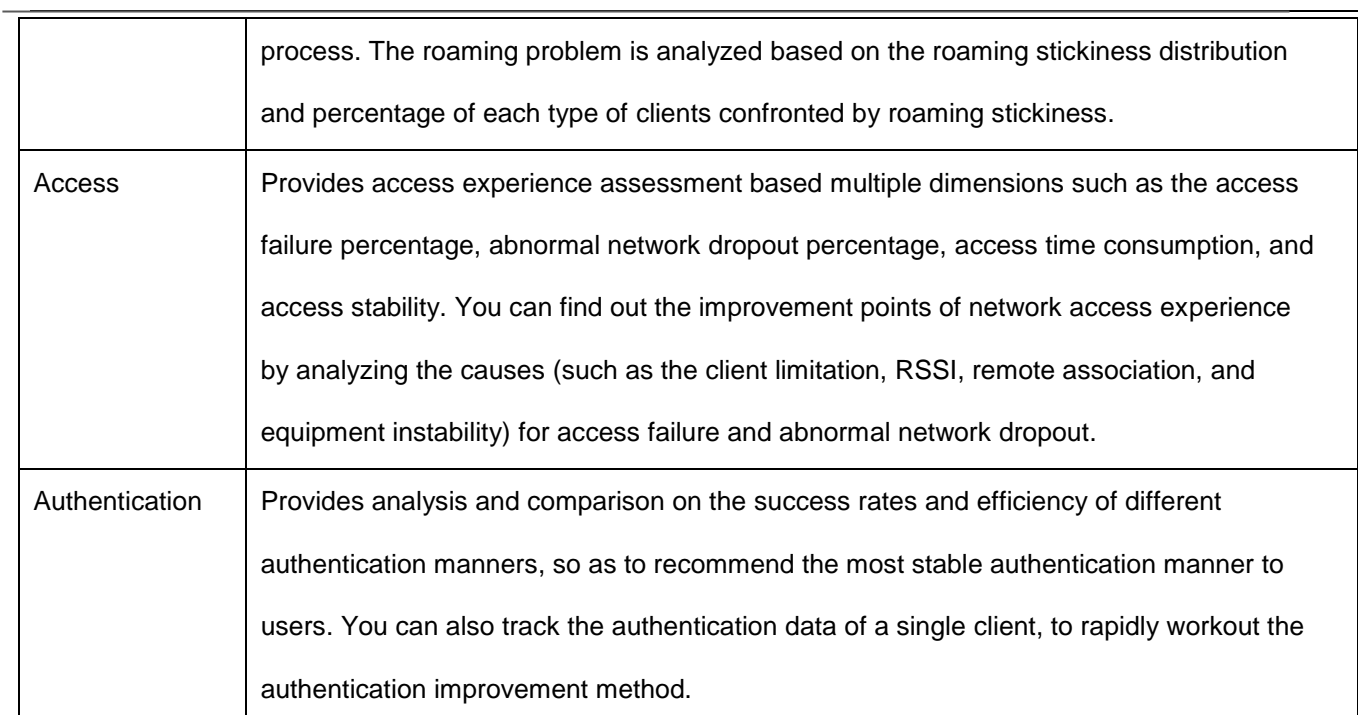

➢ **Expert Analysis:** allows you to customize the area, time, indicator, parameter, and so on for data filtering.

#### **Clients**

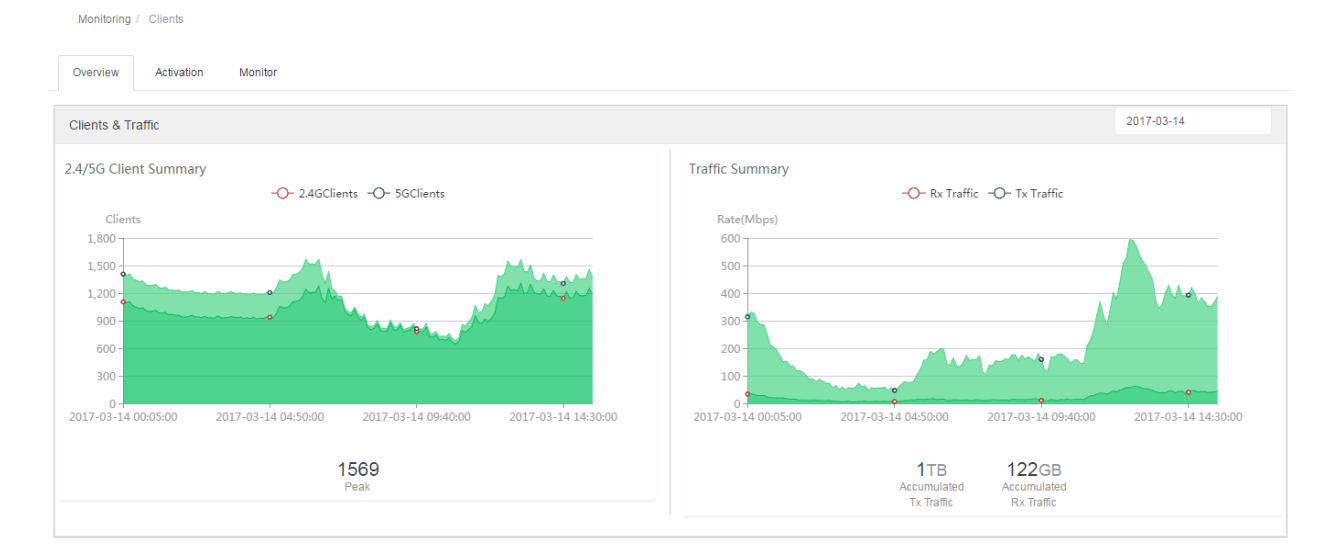

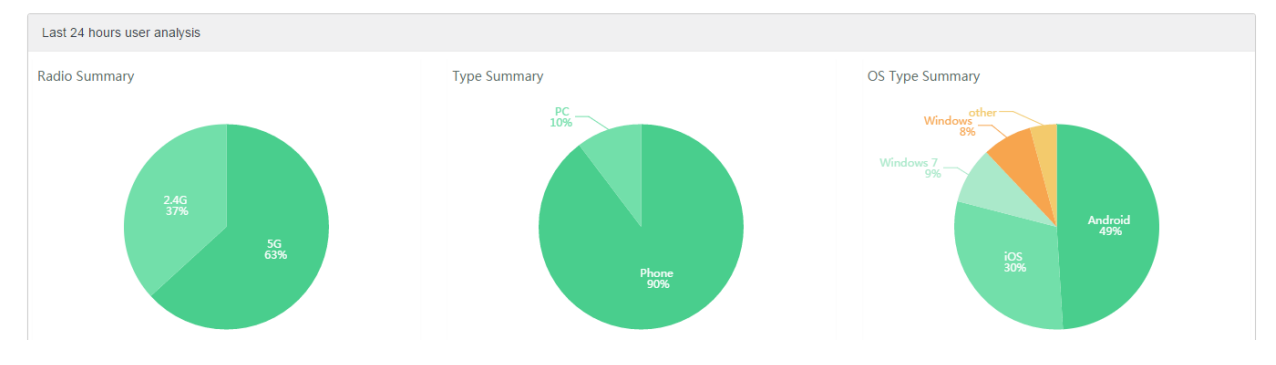

➢ **Overview:** Displays the online client quantity of the entire network (including 2.4G/5G clients),

Rx/Tx traffic trend, accumulated Rx/Tx traffic, as well as client and traffic distribution of each area, which enables you to learn about the peak hours and dense areas.

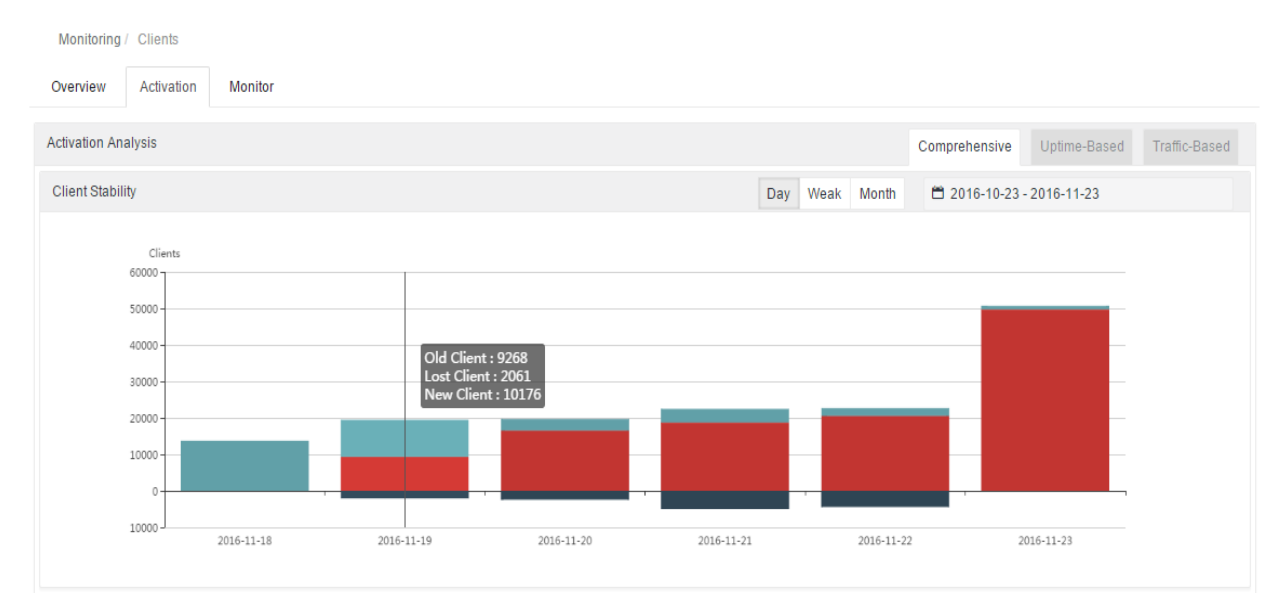

➢ **Activation**: Displays client stability, retention rate analysis, and three sub tabs: **Comprehensive**, **Uptime-Based**, and **Traffic-Based**. The **Activation** tab helps you obtain data about the client group change and the dependency on the network.

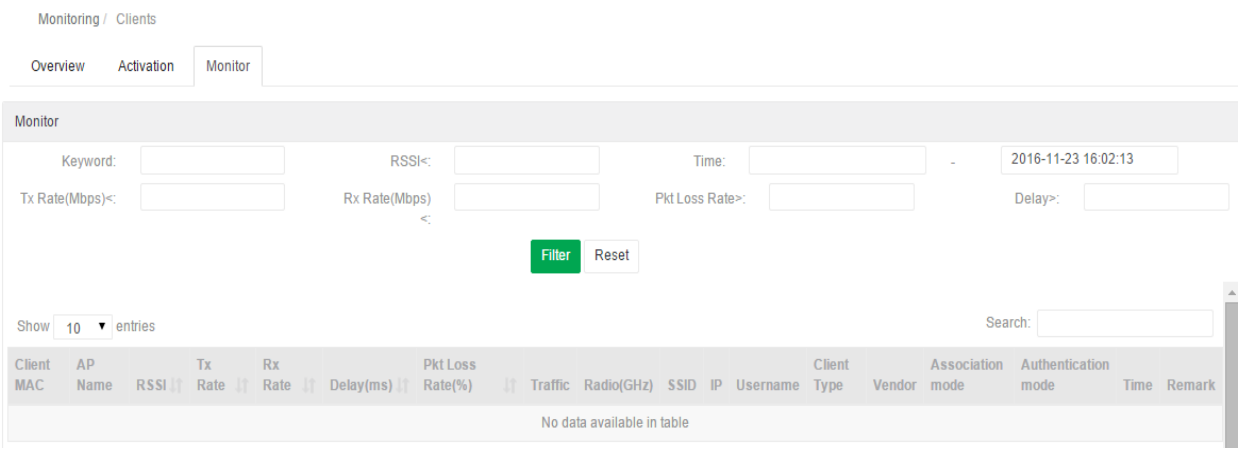

➢ **Monitor**: Displays details about all online clients by default. The details are updated once every five minutes. You can specify the MAC address, time (for displaying the history), and network parameters for filtering. Click a client to display client details. You can track client traces, including the comprehensive experience scores, historical score trend, online/offline history, roaming trace, and so on.

#### **Devices**

Showing 1 to 8 of 8 entries

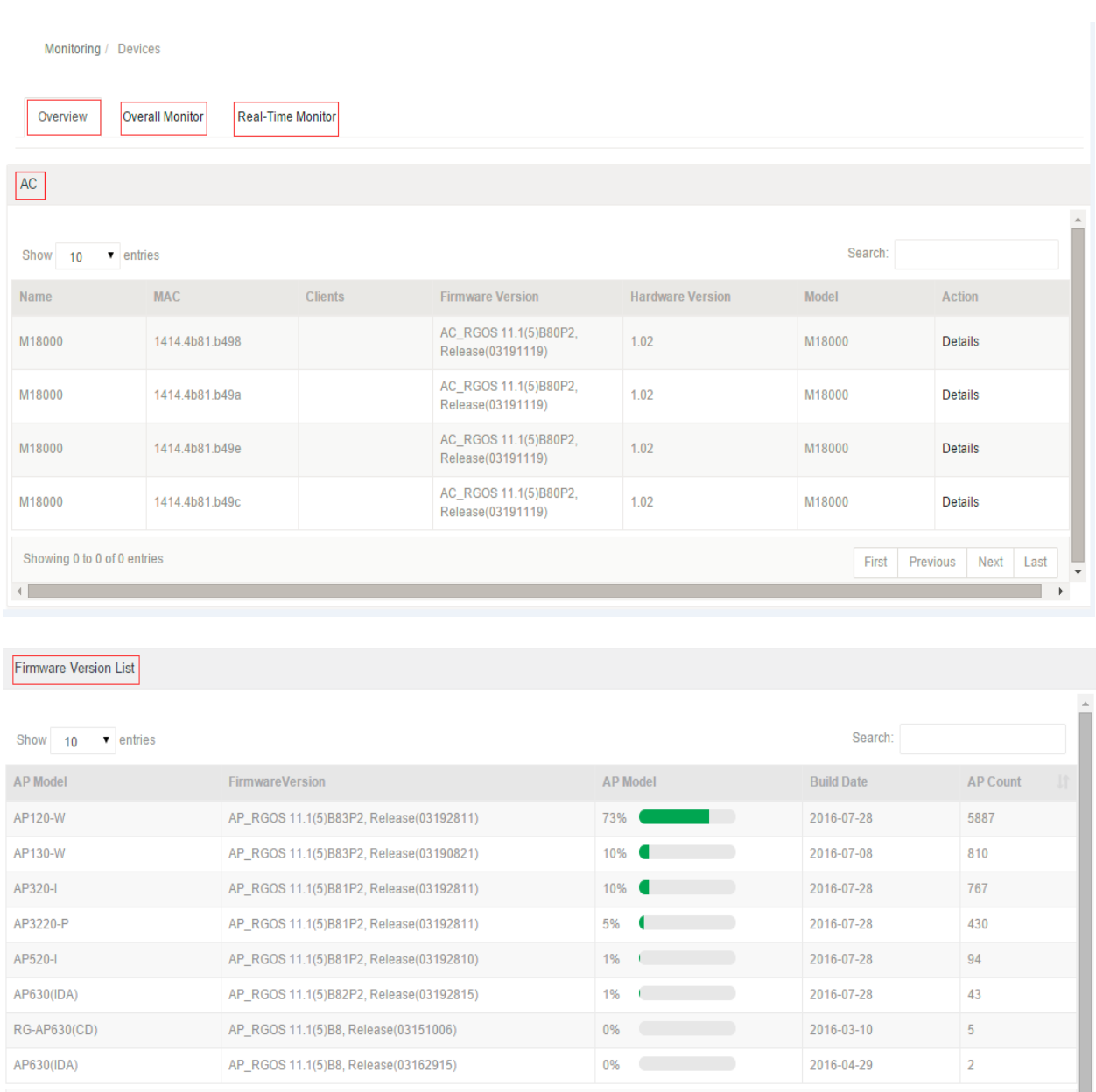

- ➢ **Overview**: Displays basic information about the AC and AP, including online/offline statuses, device models, firmware versions, and hardware versions.
- ➢ **Overall Monitor**: Monitors devices at the management layer, which enables you to learn about the devices that abnormally drop out of the network, that are powered off, and that generate CPU/MEM/client quantity alarms.

First Previous

Next Last

➢ **Real-Time Monitor**: Displays the running statuses of all online devices by default. The statuses are updated once every five minutes. This tab page shows the number of the clients that access the AP, the 2.4G/5G client distribution, the Rx/Tx traffic, and the number of clients that successfully access the AP but yield poor experience. You can specify the MAC address and time (for displaying the history) for filtering. Click a device to display details. You can track device traces, including the critical traces (online/offline statuses, alarms) of each device, comprehensive scores of radio services, association trend of clients, experience trend, and so on.

Involved indicators include the total load of an area, air interface rates of all the APs in the area, the average delay and packet loss rate of all clients in the area.

Device information includes the AP/AC quantity, models, versions, and the band distribution, vendor distribution, OS distribution, and SSID distribution of currently online clients.

#### <span id="page-19-0"></span>**3.1.3 Optimization**

This section describes how to solve the network problems.

Only the project administrator is allowed to perform optimization operations that involve configuration delivery. **Forced scan** will drop clients out of the network twice within ten minutes. Therefore, **you must copy commands to the AC for command execution**.

#### Health Check

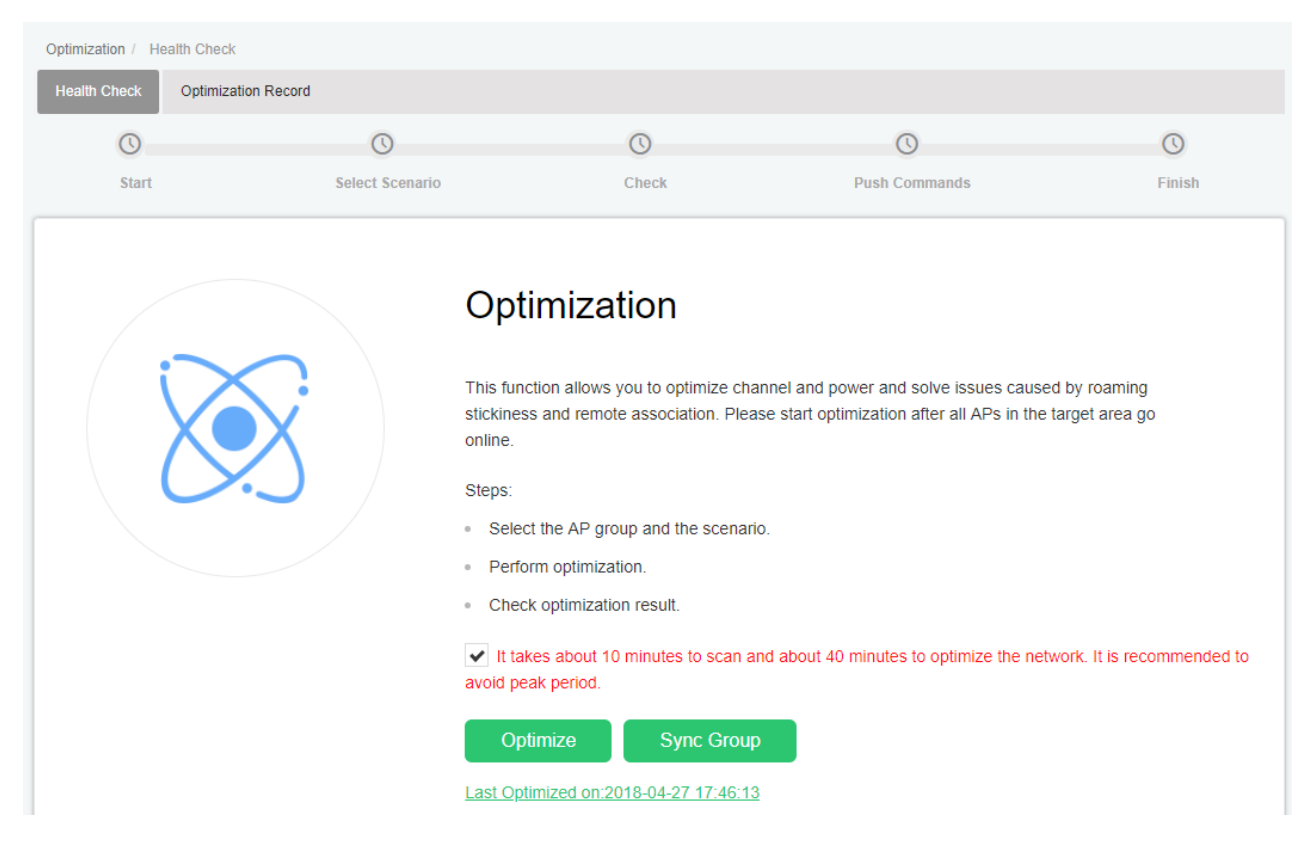

➢ **Procedure for one-click optimization:**

Preliminary Health Check ->Select Scenario -> Check -> Push Commands ->Finish

#### ➢ **Preliminary Health Check**

Based on the currently collected user experience data, AP data, and device configuration, WIS determines the entire network is risky and prepares a preliminary assessment report. The report includes aspects such as coverage, experience, channel planning, power planning, and network saturation.

Note: For the network for which the channel power has never been configured, it is recommended to choose **Optimization** > **Config Planning** to carry out basic configuration before monitoring.

➢ **Select Scenario**

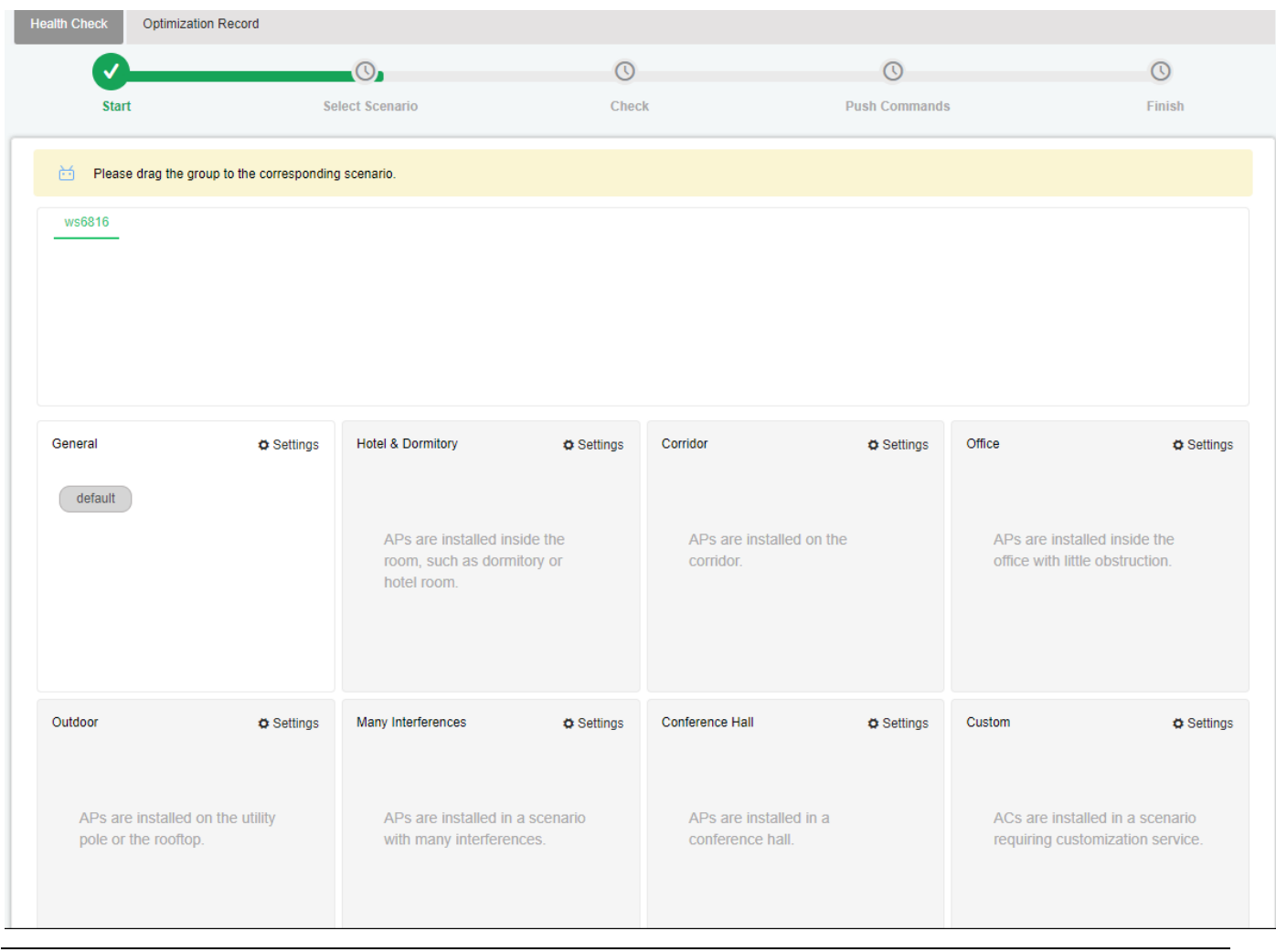

Drag the AP group to the corresponding scenario. Different scenario has different optimization strategy. If your environment doesn't match any of these scenario, you may just choose the general scenario.

After the scenario selecting, you can follow the guidance displayed on the webpage and finish the scanning and optimization. WIS would automatically push the optimization solution to the AC.

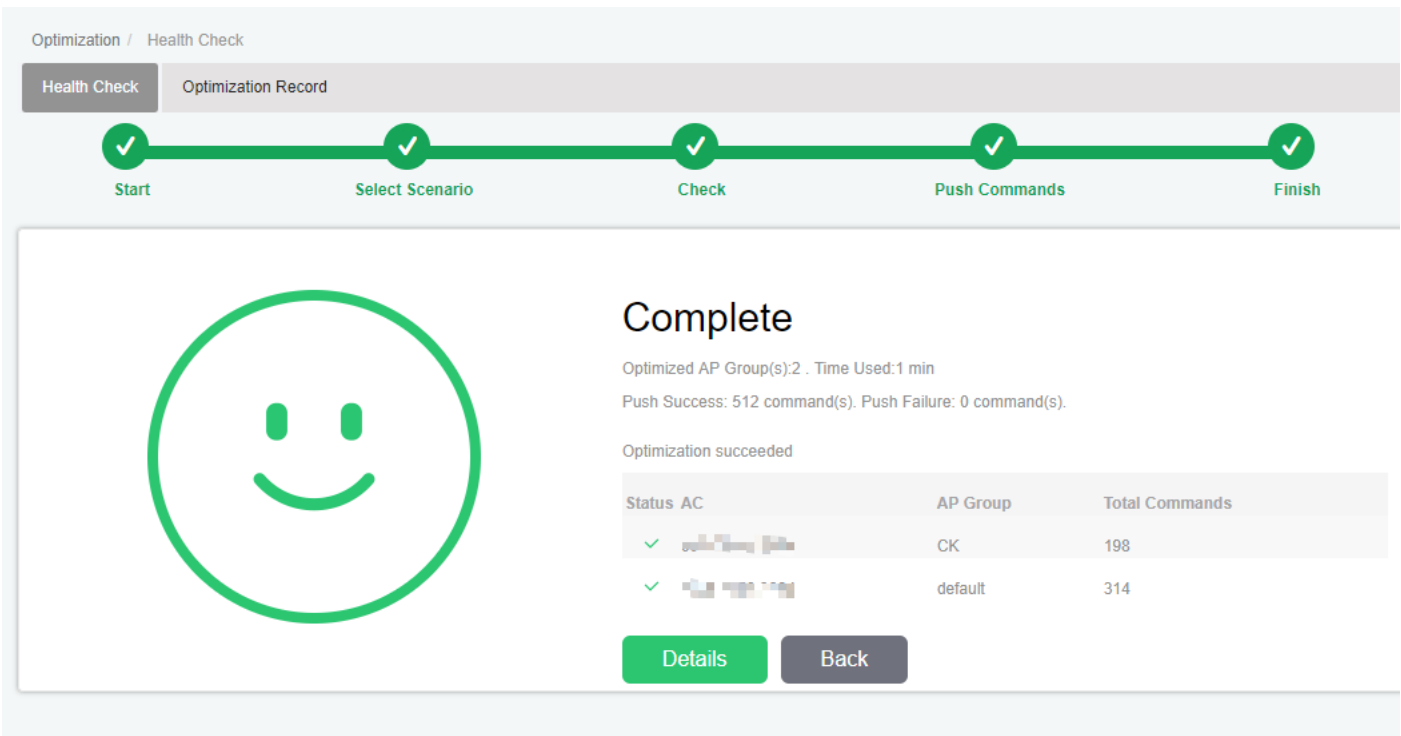

**After the scan is completed, check data integrity. For groups with the data loss rate exceeding 10%, it is recommended to perform the scan again. If the data loss rate is less than 10%, proceed to the next step. WIS automatically combines the data collected from multiple scans in the background.**

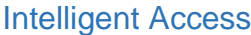

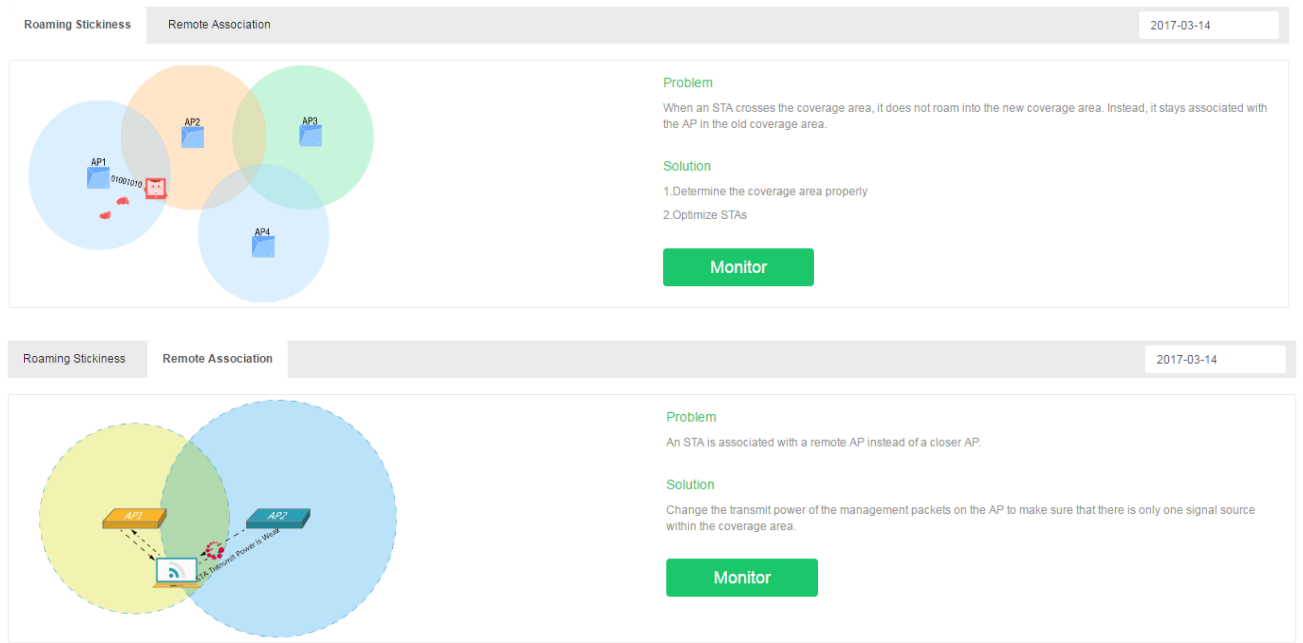

WIS provides intelligent access for the roaming stickiness and remote association functions. Intelligent access can be enabled by group. After a group is monitored for a period of time, consider whether to

enable optimization. If roaming stickiness is serious, enable optimization. The following shows examples of roaming stickiness monitoring and optimization.

#### ➢ **Roaming Stickiness (optional)**

If roaming stickiness exists, enable this function. Roaming stickiness is relevant to the NIC capability of clients. When this function is enabled, WIS continuously monitors performance of each client in the background and automatically guides the client to access a proper AP. This function can be enabled or disabled based on groups.

Note: This function can achieve best effects only when power planning is proper. However, the client will drop out of the network when it is guided to access a proper AP.

#### ➢ **Remote Association (optional)**

Remote association is caused by improper power configuration of AP management packets. As a result, clients choose a farther AP for access, causing a great difference between the uplink and downlink rates and poor user experience.

After this function is enabled, WIS continuously monitors and optimizes client access in the background, to ensure that only one AP provides strong signals within the coverage.

This function enables continuous convergence until the occurrence possibility of remote association is less than 10%. This function can be enabled or disabled based on groups.

#### Config Planning

The **Config Planning** page provides **Power Plan**, **Config Check**, and **Scheduled Change** functions, as shown in the following figure:

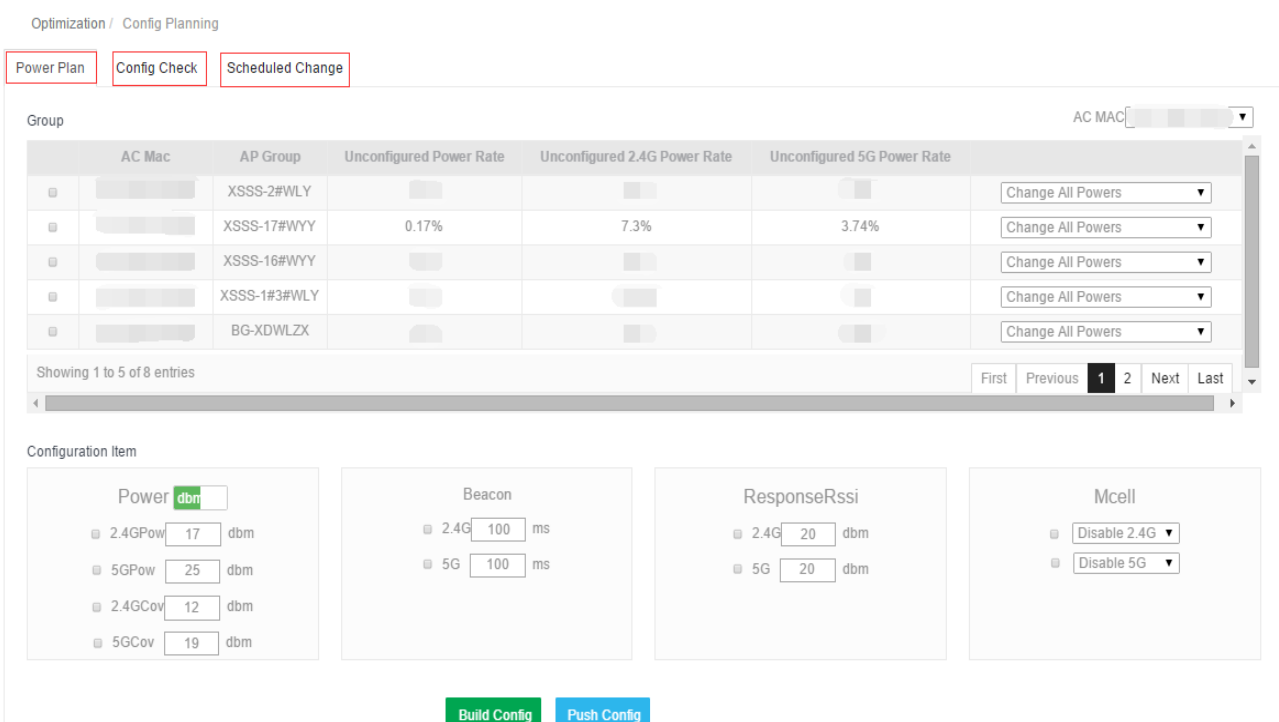

#### ➢ **Power Plan**

The one-click optimization function includes power optimization. Power optimization is recommended only when the system discovers that power of many areas is set to the default value. Configuration items of power optimization include **Power Local**, **Beacon**, and **ResponseRssi**.

#### *Notes:*

- *1. If the power on site has been properly adjusted, do not use the one-click optimization function.*
- *2. Currently, power optimization involves a group of default parameters, which are suitable for wall APs in dorms, indoor APs in offices, and APs with even client distribution nearby. These default parameters are unsuitable and are not recommended for outdoor APs.*
- ➢ **Scheduled Change**

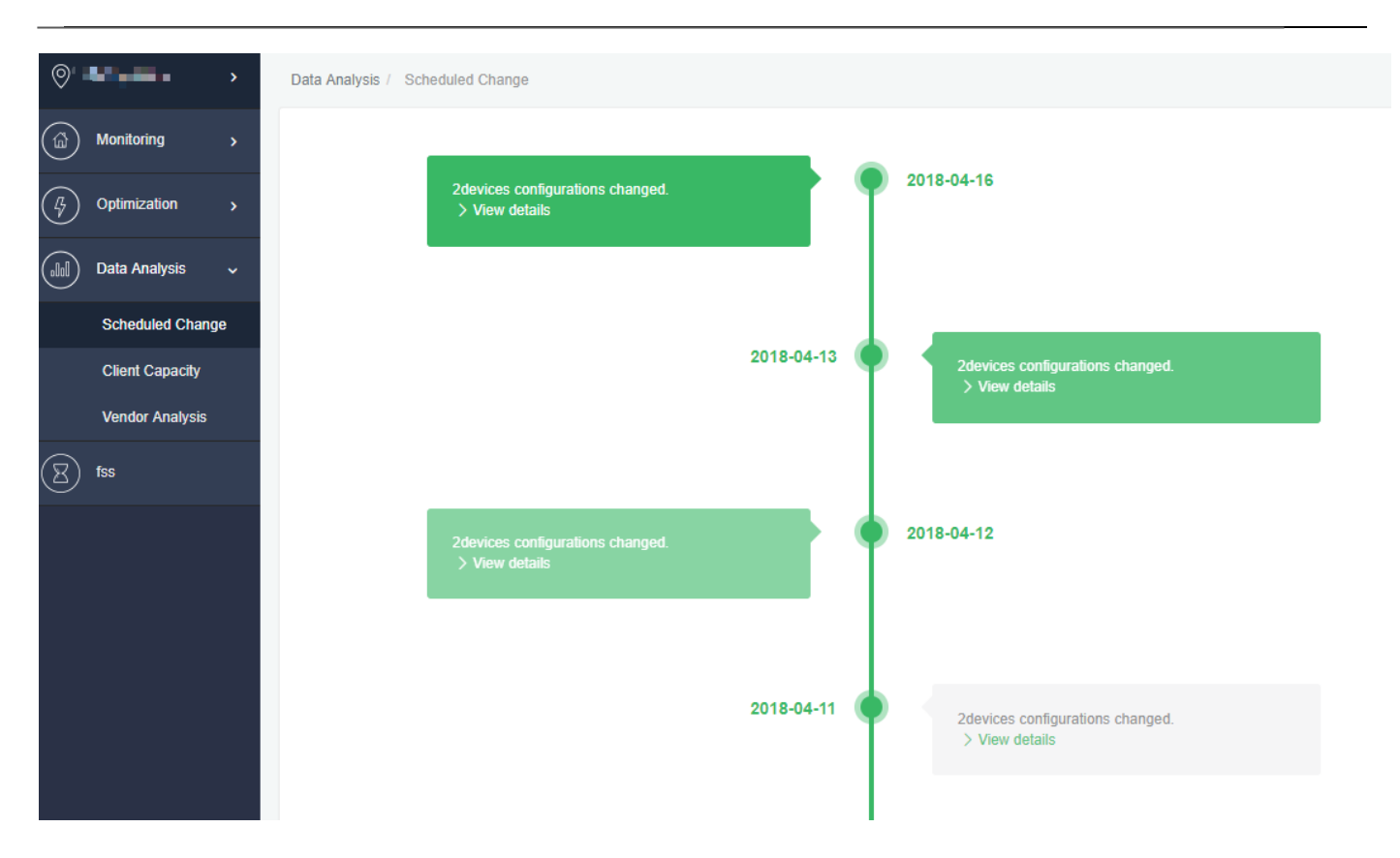

This function allows you to track history and display details of each configuration change of the device.

## <span id="page-24-0"></span>3.1.4 Data Analysis

The data analysis module is extensible based on user requirements. WIS only provides the client

capacity analysis.

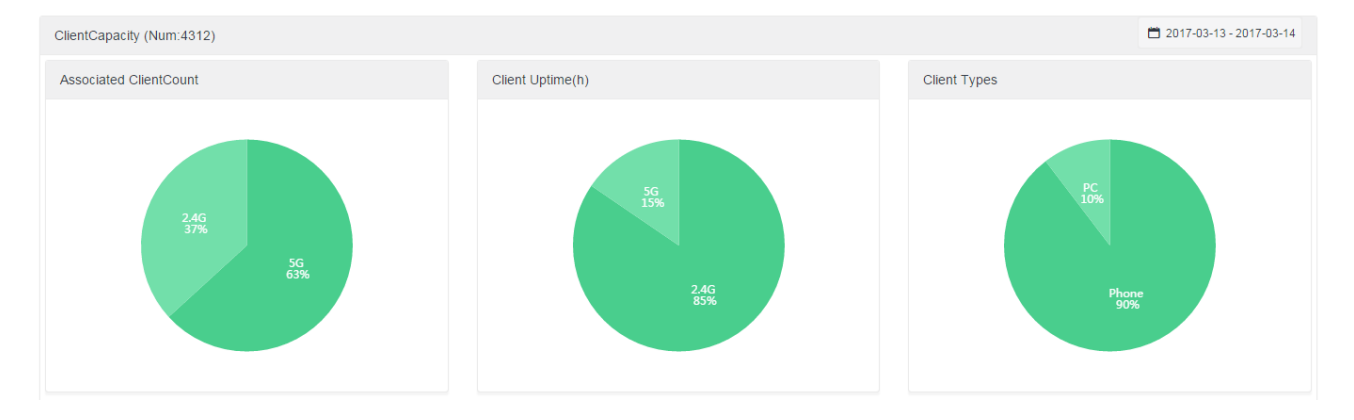

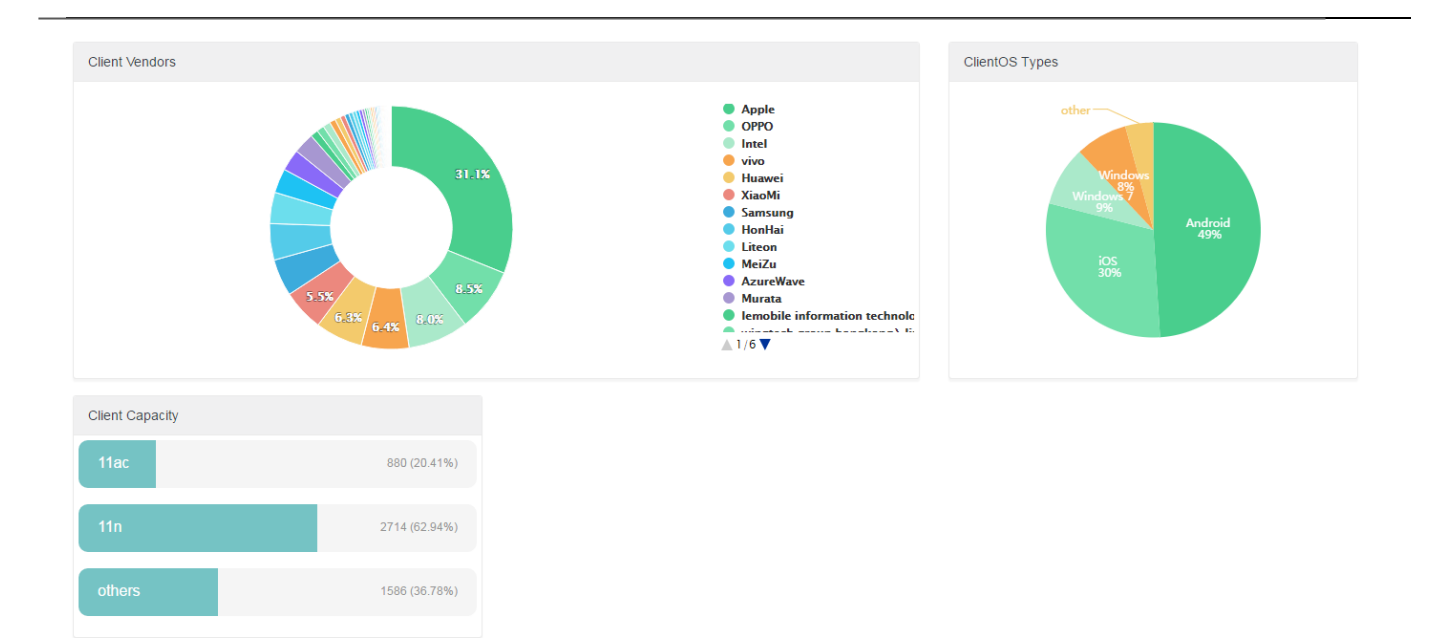

## <span id="page-25-0"></span>3.2 Optimization Problems and Solutions

#### Channel Interference

Problem description**:** If channels are not properly planned, it is very likely that neighbor APs use the same channel. This increases co-channel interference and deteriorates wireless transmission quality. Proper channel optimization can effectively reduce conflicts and improve wireless transmission, and in extreme cases, can increase the throughput by 15 times, achieving rapid and smooth network access. Channel optimization provides network-wide scan, and calculates the optimal channel planning to minimize interference.

**Solution:** Enable the scan mode to scan co-channel interference from neighbor APs and calculate the optimal channel allocation solution.

Note: There are two scan modes: forced scan and gentle scan. Both of them take ten minutes. In forced scan mode, clients will be dropped out of the network twice during the scan. In gentle scan mode, clients will not be dropped out of the network. However, the collected data may be less comprehensive. This mode can be enabled in peak hours to determine the general interference status, which may cause delay perceptible to users for services such as games.

#### Power Optimization

**Problem description:** Wireless devices involve two types of power: local power and beacon power. Local power is the Tx power of the AP antenna. Beacon power is the power used by the AP to transmit beacon and probe response packets. If the beacon power is not configured, both beacon and probe response packets are transmitted by using the local power. If the beacon power is configured, both

beacon and probe response packets are transmitted by using the beacon power. Beacon power is usually used to reduce AP coverage. Simply speaking, excessively high local power will increase interference, while excessively low local power will reduce the AP downlink rate and affect AP throughput and user experience. On the other hand, excessively high beacon power will result in overlarge AP coverage, thereby causing remote access and frequent roaming and deteriorating user experience, while excessively low beacon power will result in insufficient coverage.

#### **Solution:**

a. **Initial power**: The default power of Ruijie APs is 100% without beacon power. Field tests show that, for indoor settled APs, indoor wall APs with even coverage (for example, coverage of APs deployed in corridors for rooms on both sides is uneven), the initial power benchmarks for balance between coverage and rates are 17 dB for the 2.4 GHz frequency band, 25 dB for the 5 GHz frequency band, and 12dB for 2.4G beacon packets.

The 5 GHz attenuation is higher than 2.4 GHz attenuation. Therefore, the 5 GHz initial power is higher than the 2.4 GHz initial power so that clients choose the 5 GHz frequency band for access.

- b. **Long-term fine adjustment 1**: After remote association is identified, WIS tries to adjust the beacon power to a proper value by a step of 1 dB. This type of adjustment requires long-term collection of network access statuses for automatic convergence.
- c. **Long-term fine adjustment 2**: WIS detects the signal strength and uplink and downlink rates of the associated AP. Based on the relation between the rates and signal strength, WIS determines whether the local power of the AP is proper, and then implements long-term fine adjustment.

#### Remote Association

Problem description: The power of AP2 is higher than that of AP1 nearby, and therefore a client regards that signals of AP2 are stronger. In fact, the distance between the client and AP2 is longer. Although downlink signals of AP2 are stronger, uplink signals are weak. Therefore, user experience is poor. The client should access AP1 to achieve balanced uplink and downlink signal strength and good experience. Remote association is a major network problem apart from interference, and affects experience of a wide range of users.

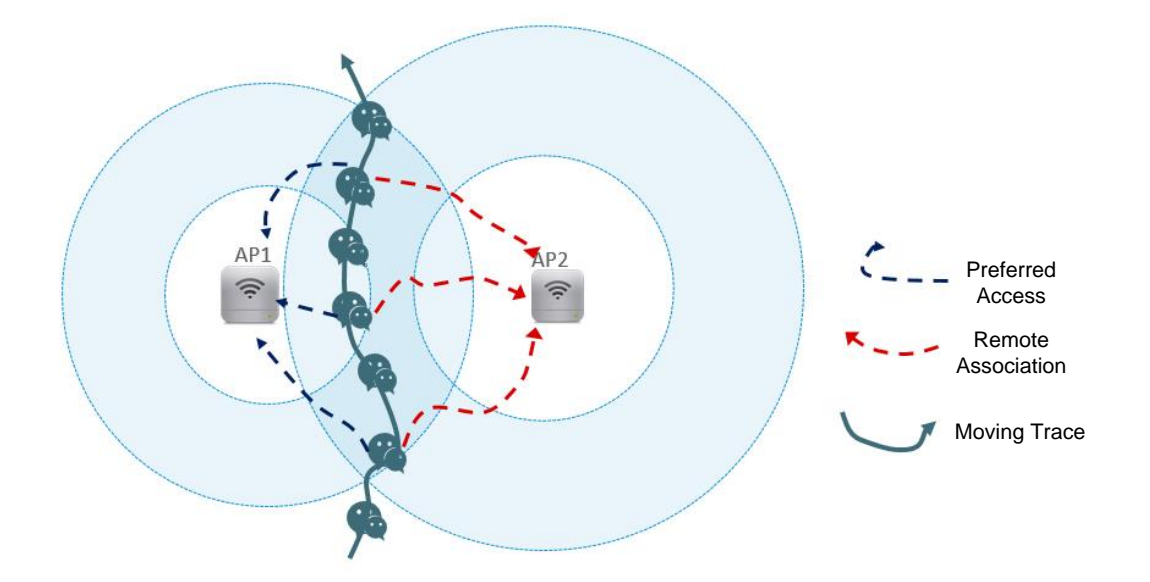

**Solution:** WIS collects detection information of clients on the entire network to analyze the network status of the client. When WIS identifies severely unbalanced uplink and downlink signal strength and discovers an AP more suitable for access, WIS performs fine power adjustment for long-term optimization and convergence.

#### Roaming Stickiness

**Problem description:** In the moving process, a client will handed over from AP1 to AP2 that is at a closer distance. However, some clients may stick to the original AP that is at a longer distance, which is called roaming stickiness. In this case, user experience is bad. To solve this problem, access navigation is provided. Roaming stickiness is similar to remote association in terms of phenomena, but their solutions are different. If remote access occurs on a wide range of clients, WIS regards that remote association occurs and the AP power needs to be adjusted. If certain clients stick to the original AP and do not roam, WIS regards that roaming stickiness occurs, and access navigation is required.

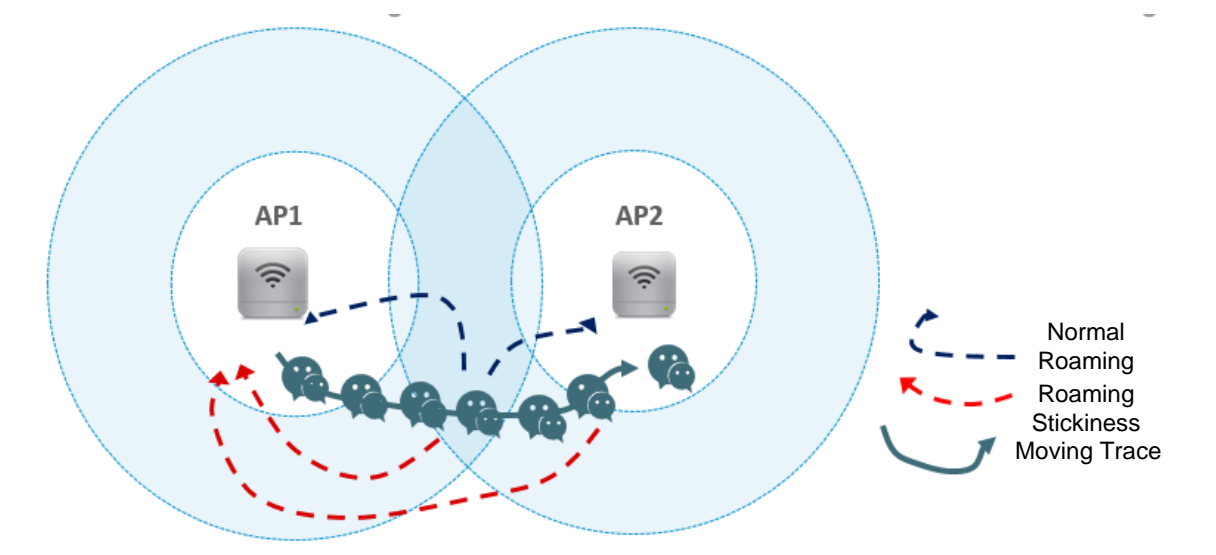

**Solution:** WIS determines whether clients need to roam according to signal changes of the clients, and determines whether a more appropriate AP exists near the clients based on probe requests. Finally, WIS determines whether to navigate clients based on user experience.

**Notes:** Currently, there is no groundbreaking method for avoiding intermittent disconnection of terminals caused by access navigation. This intermittent disconnection is imperceptible in general. Compared with the algorithm employed by WIS, the conventional access navigation algorithm cannot identify whether clients are at network edges, and access of these edge clients is limited, resulting in poor experience. Moreover, the conventional access navigation algorithm forcedly uses the RSSI value as the navigation threshold, even in cases where user experience is still good upon stickiness.

## <span id="page-28-0"></span>3.3 Optimization Suggestions

Comply with the following rules to implement remote and on-site optimization.

1. Obtain basic information about the customer.

Learn about models of major devices, deployment mode (even deployment or corridor deployment for room coverage), and major services.

- 2. After WIS is accessed, collect data for one or two hours to provide a comprehensive assessment. Learn about the device scale of the entire network, client scale, rough client distribution, peak hours, and user experience (delay, packet loss rate, speed, and channel usage).
- 3. Observe traffic in peak hours.
- 4. Perform the gentle scan to detect the private Wi-Fi signal status, and enable remote association and roaming stickiness monitoring.
- 5. Perform the forced scan in allowed periods of time to determine the co-channel interference status, and check whether the result of the forced scan is consistent with empirical judgment with reference to the result of the gentle scan.
- 6. Collect data of a whole day to determine whether to deliver optimization policies.
	- i. Optimization is strongly recommended if channel and power planning are not performed in the network at all or not performed in a large area.
	- ii. Optimization is recommended if channel usage is high and interference is serious.
	- iii. Enable access navigation in the case of remote association and roaming stickiness.

## <span id="page-29-0"></span>4. FAQ

## <span id="page-29-1"></span>4.1 AC cannot connect to WIS

#### **Step 1: run the "wis debug-cli 12" command on AC**

Ruijie(Config)# wis debug-cli 12

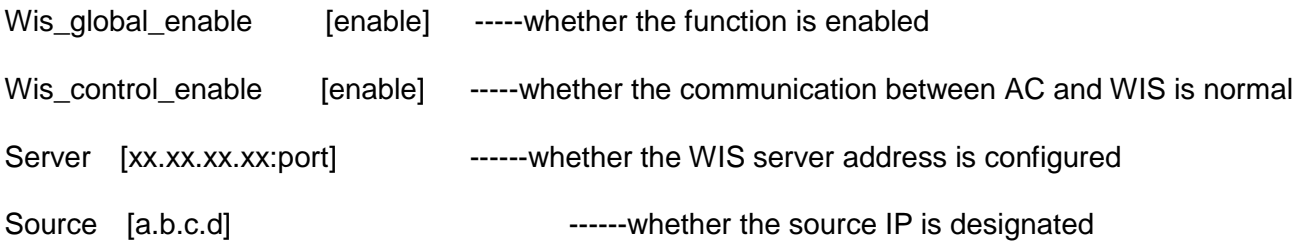

If "Wis\_control\_enable" shows disabled, it means the AC cannot access to the WIS server. You need to check the internet connection and make sure the AC can access to the internet first.

#### **Step 2: run the following commands on ac:**

Ruijie#run-system-shell

~ # curl -I http://35.187.254.197:80/wis/tlv

If the command returns any kind of error, like "couldn't connect to server" or "login is required", it means there would be a firewall in the network or authentication is required. We need to make sure the tunnel from AC to WIS server's 80 and 443 ports is normal.

#### **Step 3: check the WIS project info on WIS site:**

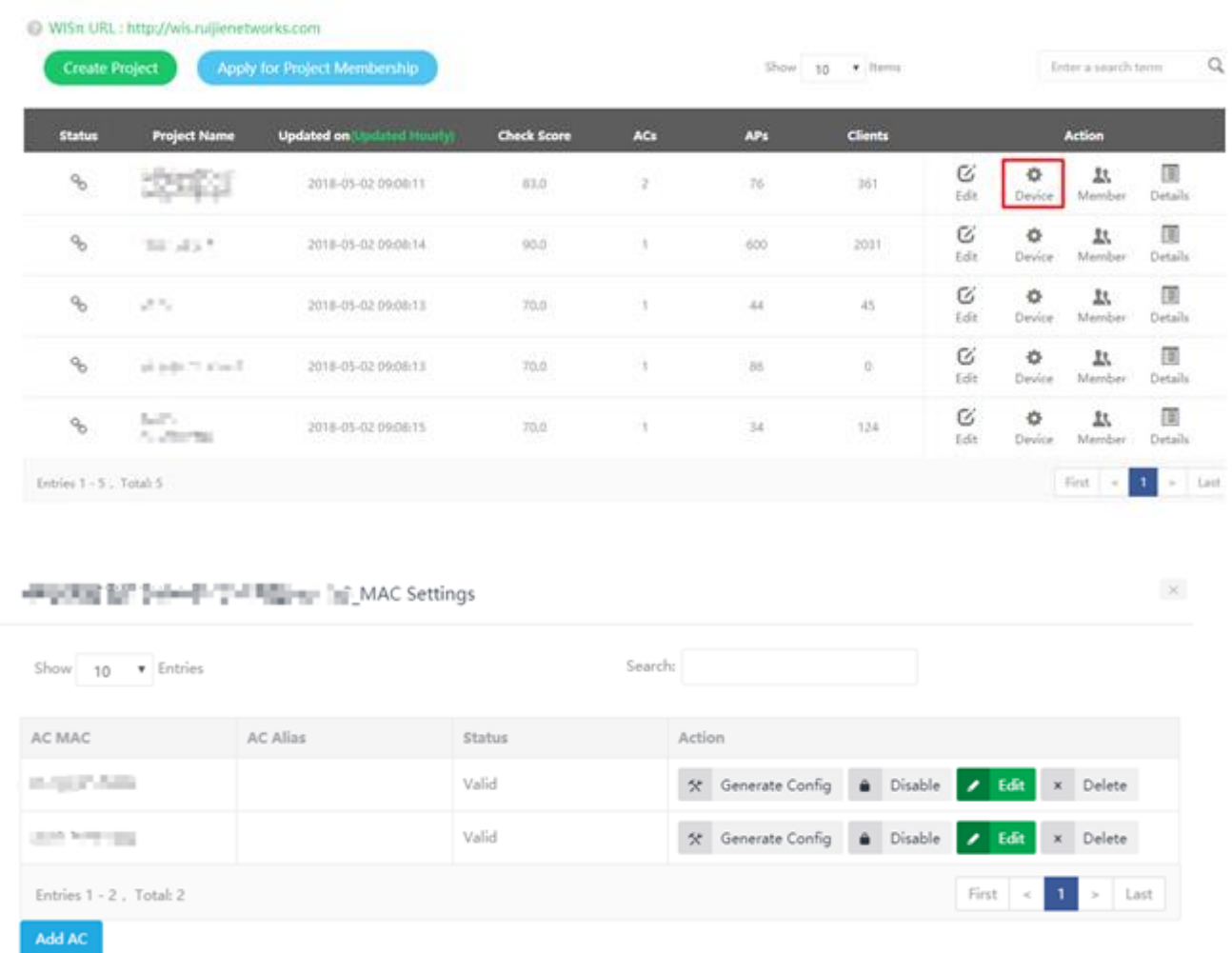

We need to make sure the AC's MAC address is correctly added on WIS. Note: If VAC is performed, all MAC addresses of VAC members should be added to WIS.

If the above steps still cannot resolve your problem, please contact us on Skyep: service\_rj@ruijienetworks.com

## <span id="page-30-0"></span>4.2 Some diagrams of WIS cannot be shown correctly

You may try the following steps to resolve the issue:

Step 1: make sure the AC's time is correctly set.

Step 2: make sure the WIS project's country code is correctly set.

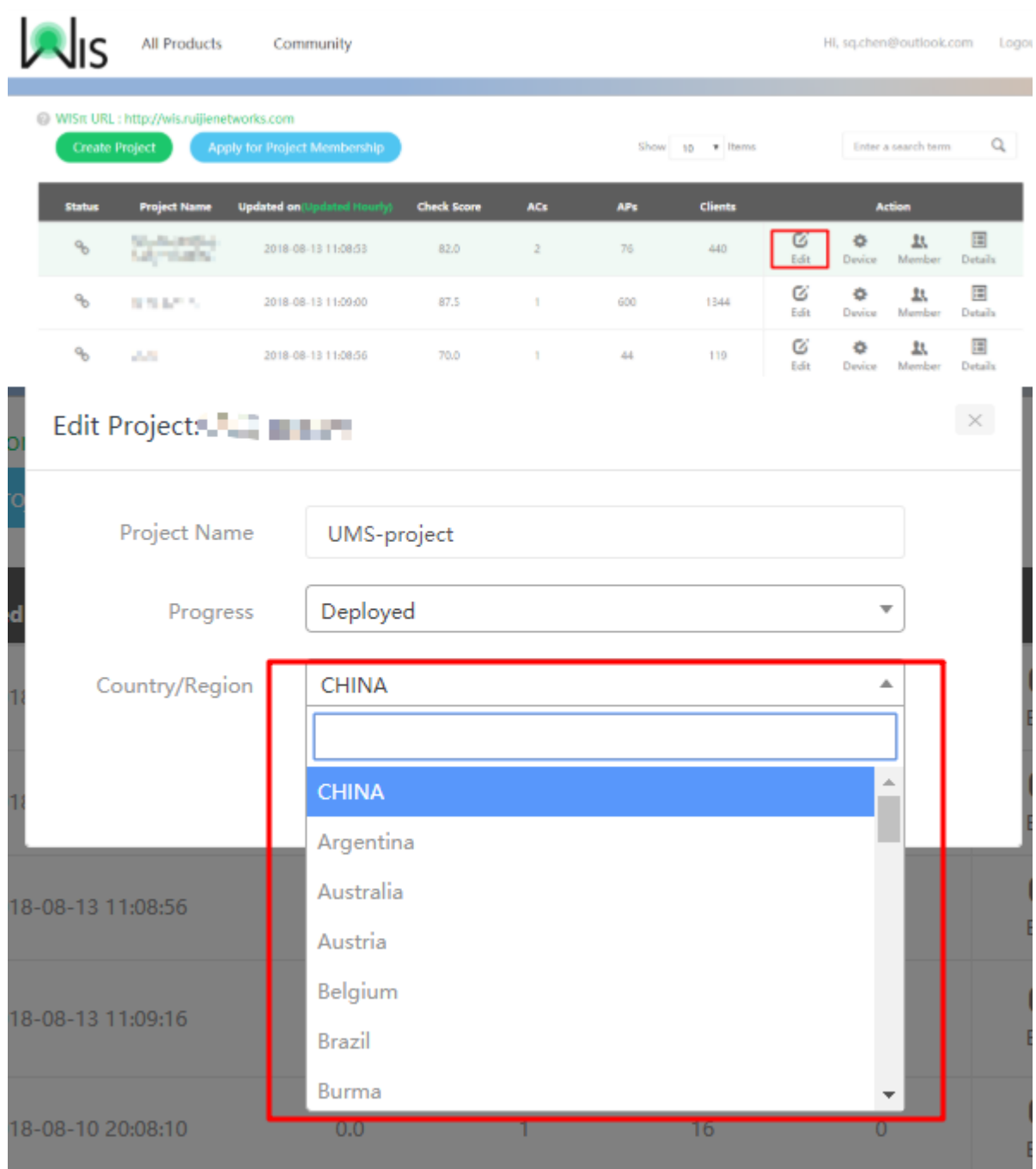

If any of the above setting is modified, please wait 15 mins and see if the diagram can be shown correctly.

If the above steps still cannot resolve your issue, please contact us on

Skype: [service\\_rj@ruijienetworks.com](mailto:service_rj@ruijienetworks.com)